# **Dell P2421** 모니터 사용 설명서

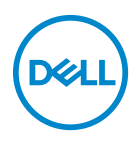

모델 **: P2421** 규정 모델 **: P2421b**

참고 **:** 컴퓨터를 더 잘 사용할 수 있도록 돕는 중요한 정보를 나타냅니다 **.**

주의 **:** 지침을 따르지 않을 경우 잠재적인 하드웨어 손상이나 데이터 손실을 알리는 주의가 표시됩니다 **.**

경고 **:** 경고는 물적 손해 **,** 신체 상해 또는 사망 가능성이 있음을 나타냅니다 **.**

**Copyright © 2020 Dell Inc.** 또는 자회사 **.** 모든 권리 보유 **.** Dell, EMC 및 기타 상표는 Dell Inc. 또는 자회사의 상표입니다 . 그외 상표는 각 소유자의 상표일 수 있습니다 .

2020 - 12

Rev. A01

# 차례

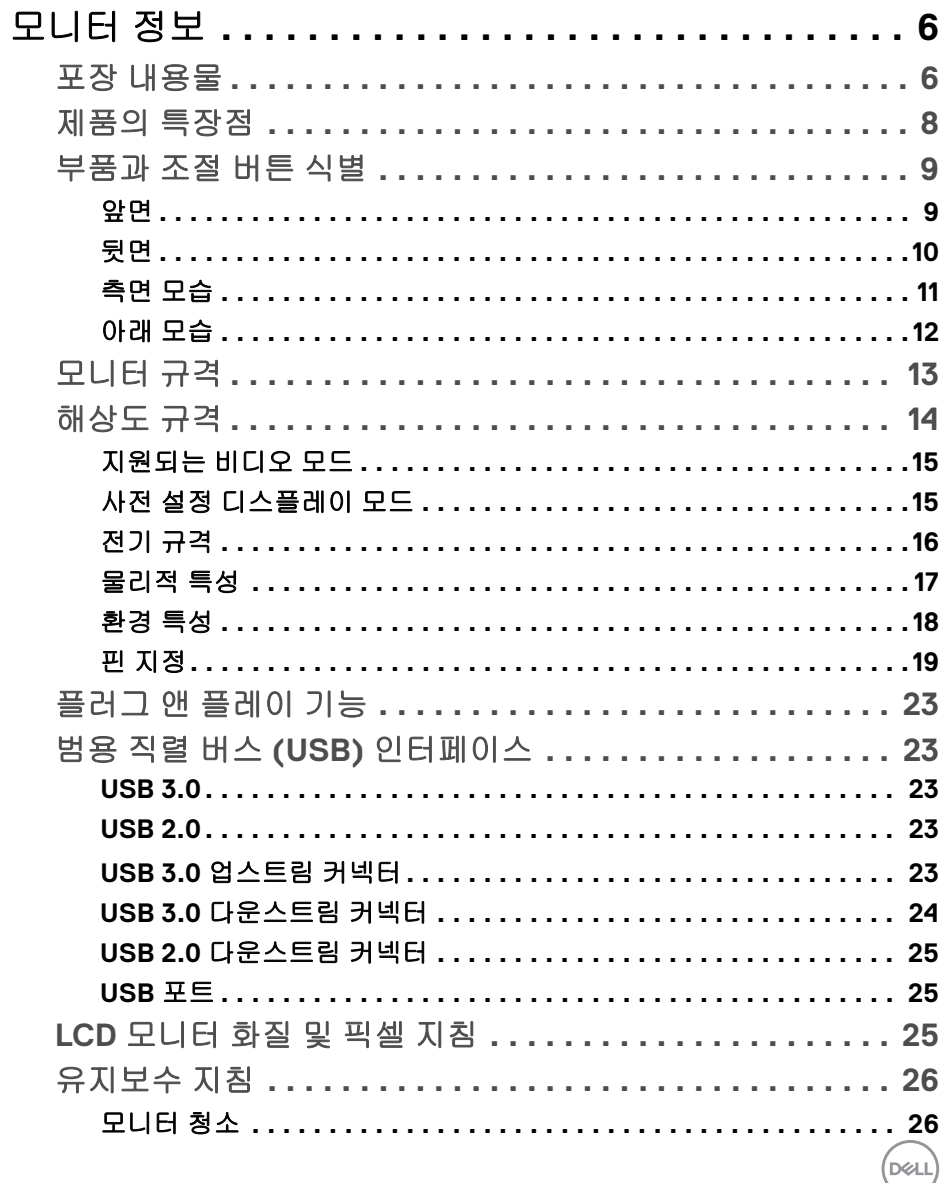

 $\overline{\phantom{a}}$ 

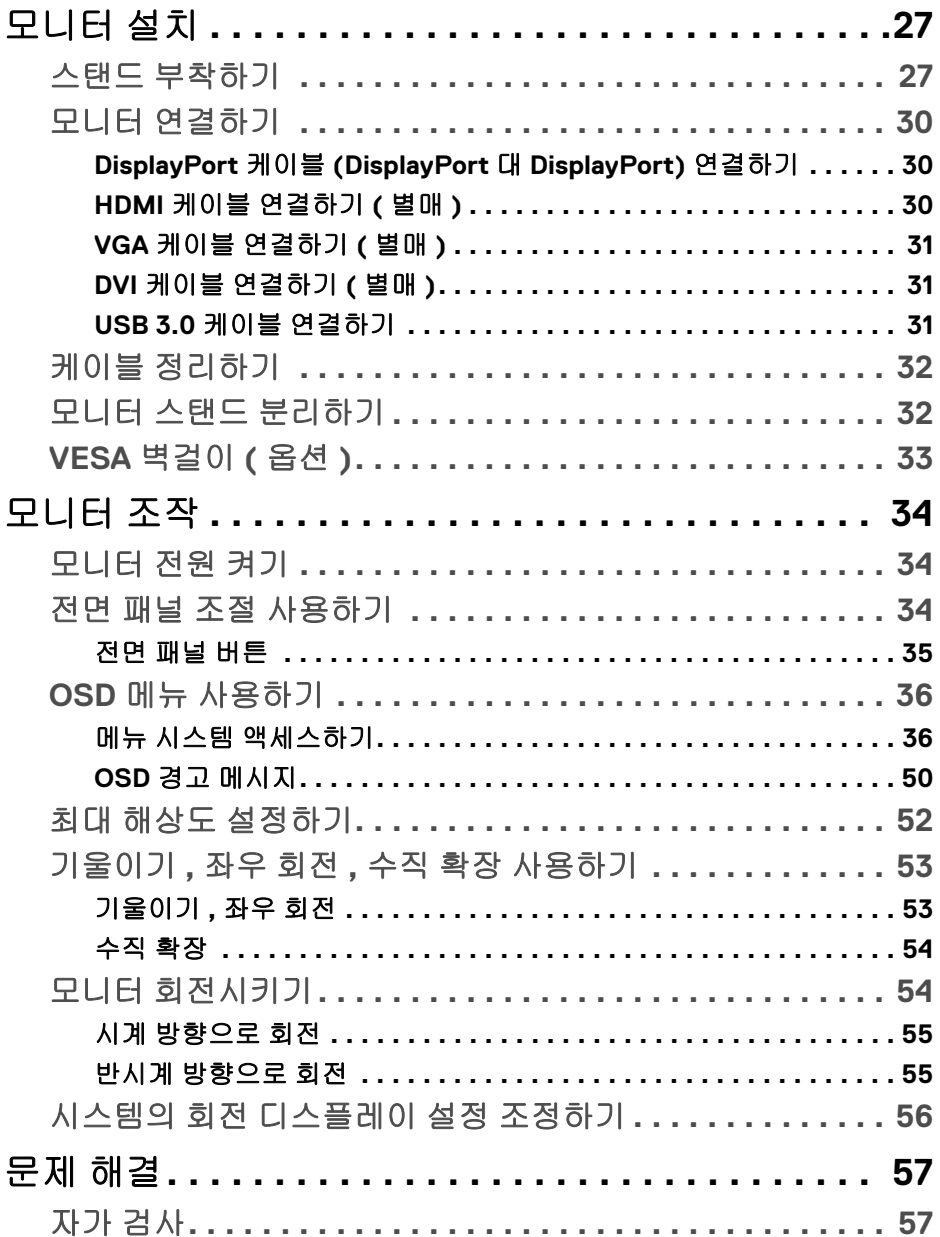

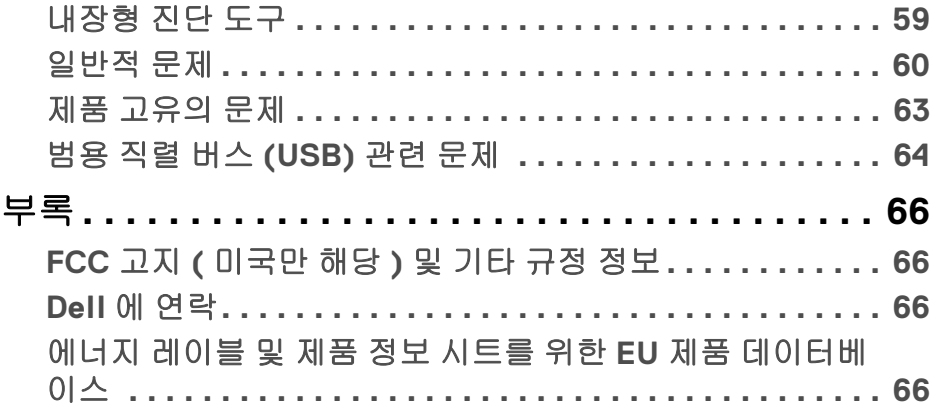

## $\left(\begin{smallmatrix} 0 & 0 \\ 0 & 0 \\ 0 & 0 \end{smallmatrix}\right)$

 $\begin{array}{c} \rule{0pt}{2ex} \rule{0pt}{2ex} \rule{0pt}{$ 

## <span id="page-5-0"></span>모니터 정보

#### <span id="page-5-1"></span>포장 내용물

모니터는 아래 표에 나온 구성 품목과 함께 제공됩니다 . 구성 품목이 누락된 경 우에는 Dell 기술 지원부에 문의하십시오 . 자세한 내용은 Dell 에 [연락](#page-65-4)를 참조하 십시오 .

참고 **:** 일부 항목은 옵션일 수 있으며 모니터와 함께 제공되지 않을 수 있습니 다 **.** 일부 기능은 특정 국가에서 제공되지 않을 수 있습니다 **.**

참고 **:** 다른 곳에서 별도로 구매한 스탠드를 부착하는 경우에는 해당 스탠드 에 포함되어 있는 지침을 따르십시오 **.** 

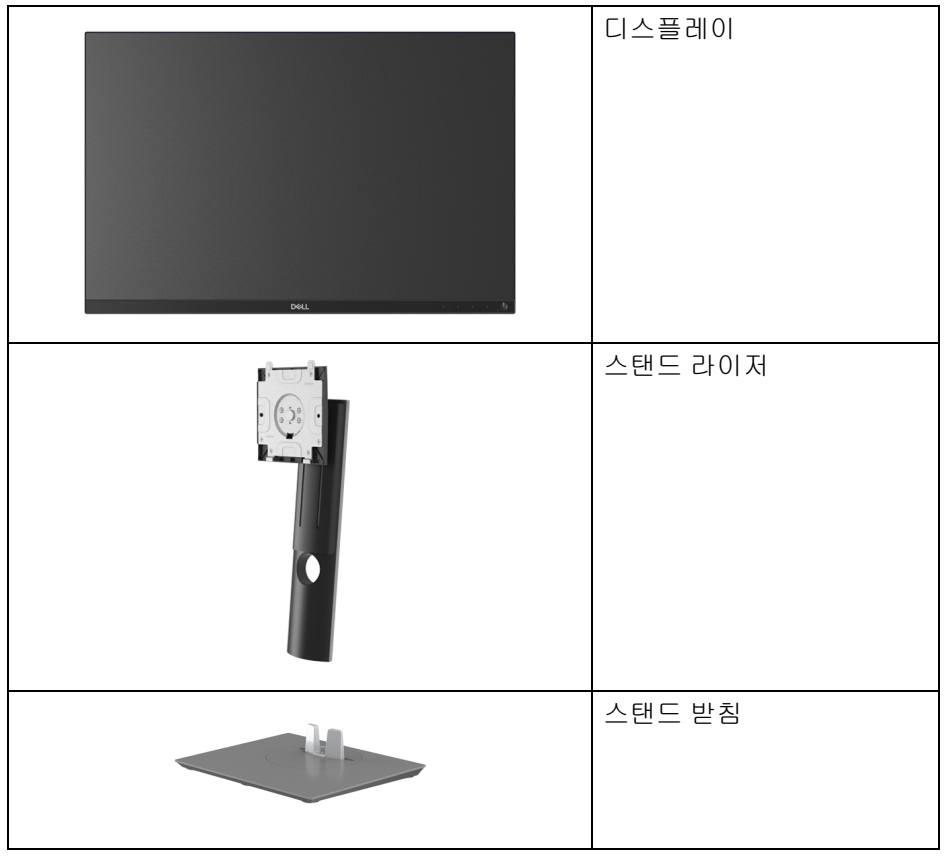

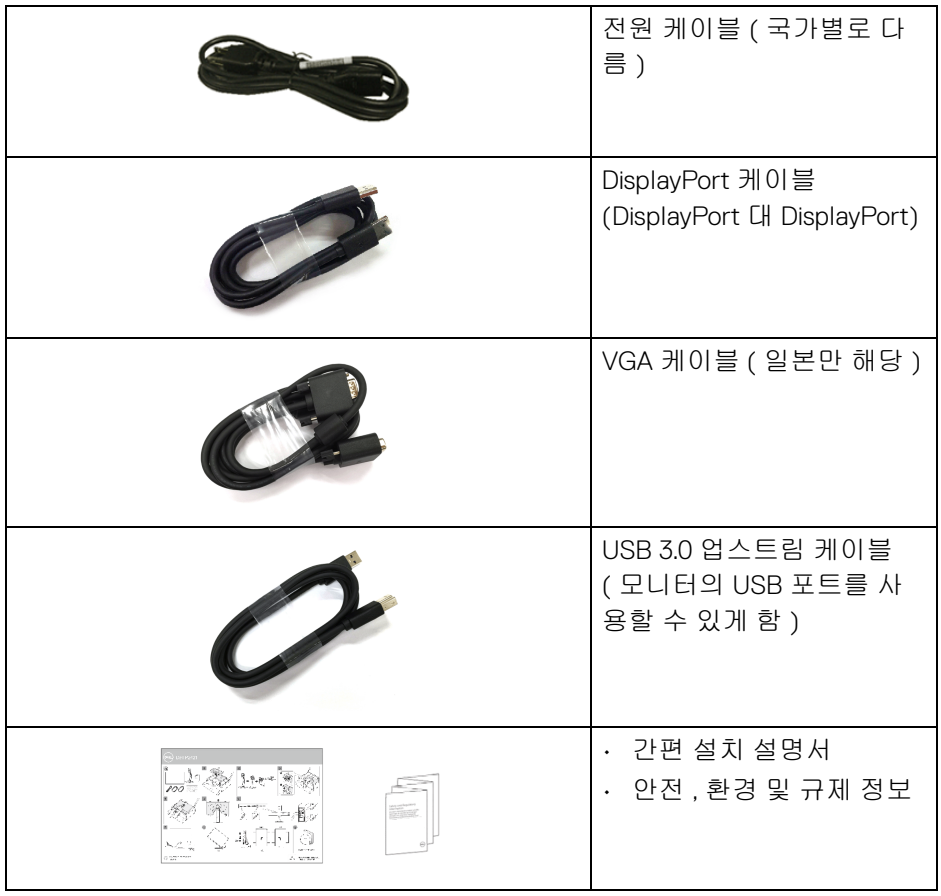

 $($ DELL

#### <span id="page-7-0"></span>제품의 특장점

**Dell P2421** 모니터에는 능동형 매트릭스 박막 트랜지스터 (TFT) 액정 디스플레 이 (LCD) 및 LED 백라이트가 탑재되어 있습니다 . 모니터의 특장점에는 다음 사 항이 포함됩니다 :

- 61.13 cm (24.1 인치 ) 가시 영역 ( 대각선 측정 시 ). 1920 x 1200 (16:10) 해상도를 제공하며 좀 더 낮은 해상도의 경우 전체 화면 모드를 지원합니다 .
- 시야각이 넓어 앉은 위치에서 또는 서 있는 위치에서 화면을 볼 수 있습 니다 .
- 색역 99% sRGB.
- DVI, DisplayPort 및 HDMI 를 통한 디지털 연결성 .
- 기울이기 , 좌우 회전 , 높이 및 회전 조정 기능 .
- 탈착식 스탠드와 VESA™ 100 mm 설치 구멍을 이용한 유연한 장착 가능 .
- 1 USB 업스트림 포트와 4 USB 다운스트림 포트를 가지고 있습니다 .
- 사용자 시스템에 의해 지원될 경우 플러그 앤 플레이 기능 .
- OSD 조정을 통한 간편한 설정과 화면 최적화 .
- 전원 및 OSD 버튼 잠금 .
- 보안 잠금 슬롯 .
- 스탠드가 잠깁니다 .
- < 0.3 W, 대기 모드에서 .
- 깜박임 없는 화면으로 최적으로 눈을 편안하게 합니다 .

#### 경고 **:** 모니터에서 방출하는 블루 라이트에 장시간 노출되면 눈 피로 **,** 디지 털 눈 경련 및 눈에 그 밖의 해를 입을 수 있습니다 **. ComfortView** 기능은 최 적으로 눈을 편안하게 하기 위해 모니터에서 나오는 블루 라이트의 양을 줄 이도록 설계되었습니다 **.**

DELI

#### <span id="page-8-0"></span>부품과 조절 버튼 식별

<span id="page-8-1"></span>앞면

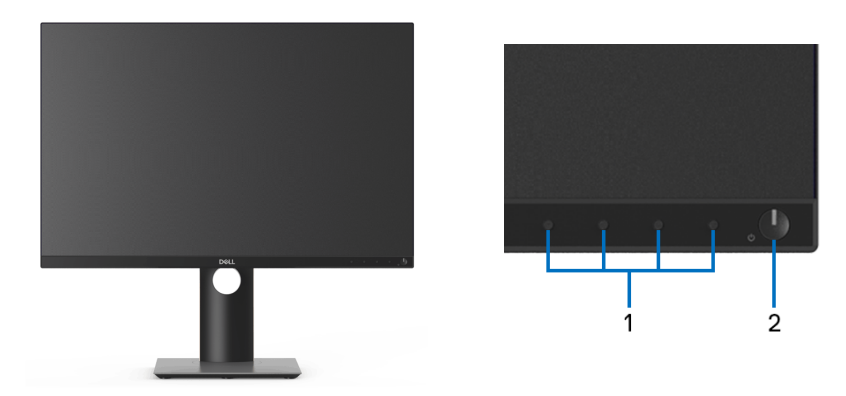

#### 전면 패널 조절 버튼

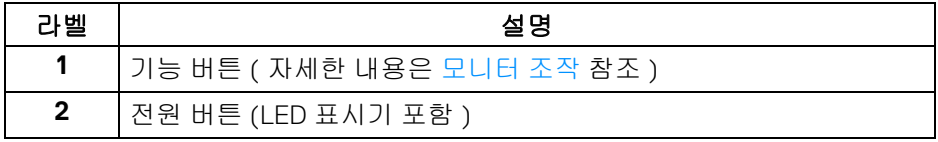

 $(\overline{DEL}$ 

<span id="page-9-0"></span>뒷면

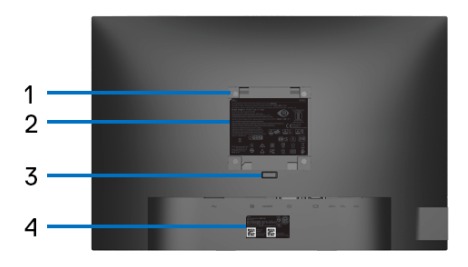

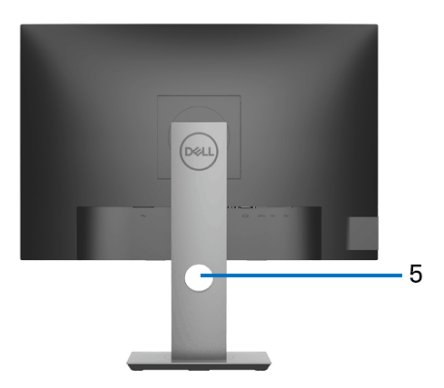

#### 모니터 스탠드가 장착된 상태의 뒷면

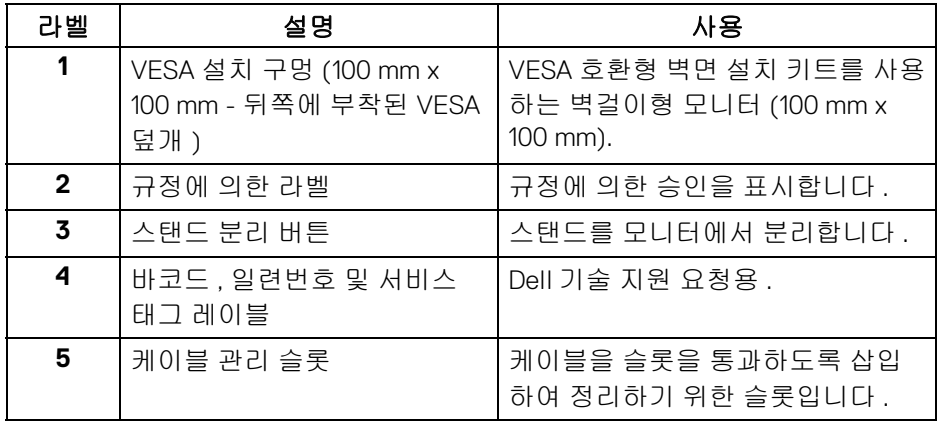

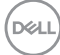

<span id="page-10-0"></span>측면 모습

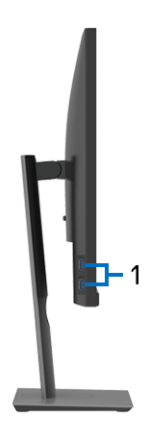

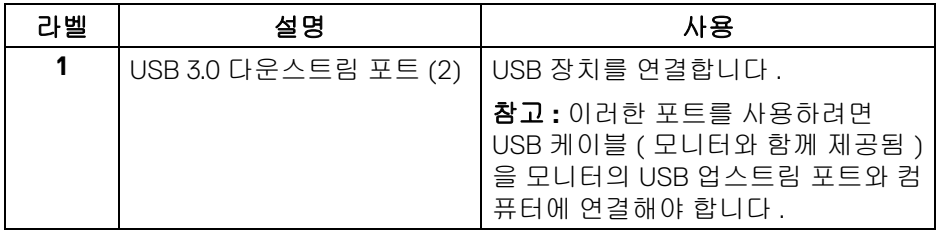

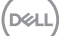

<span id="page-11-1"></span><span id="page-11-0"></span>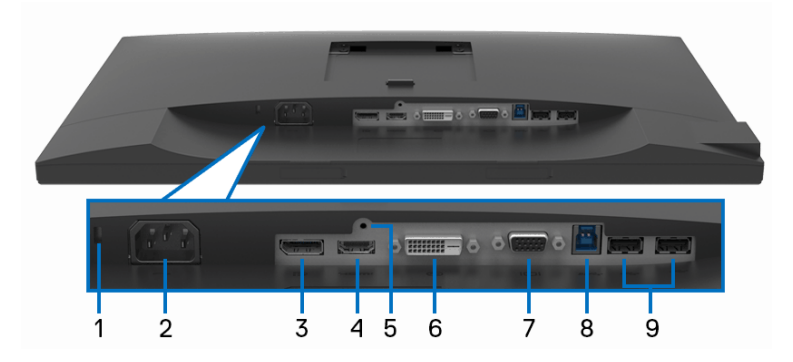

아래 모습 **(** 모니터 스탠드 없음 **)**

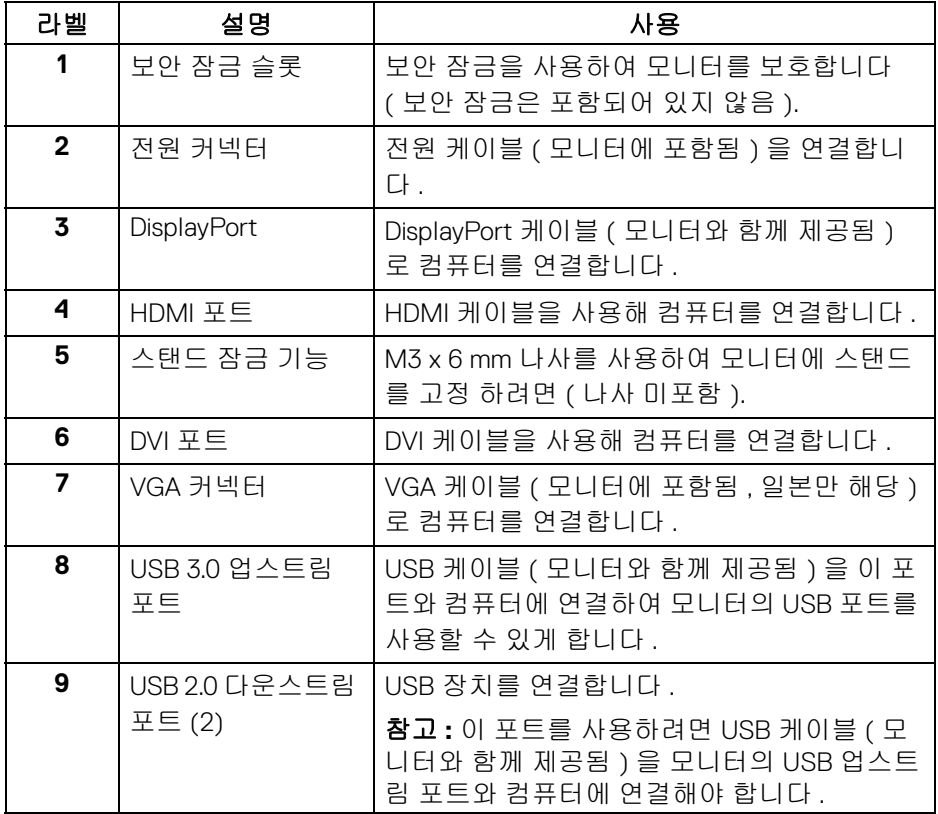

**12 │** 모니터 정보

(dell

### <span id="page-12-1"></span><span id="page-12-0"></span>모니터 규격

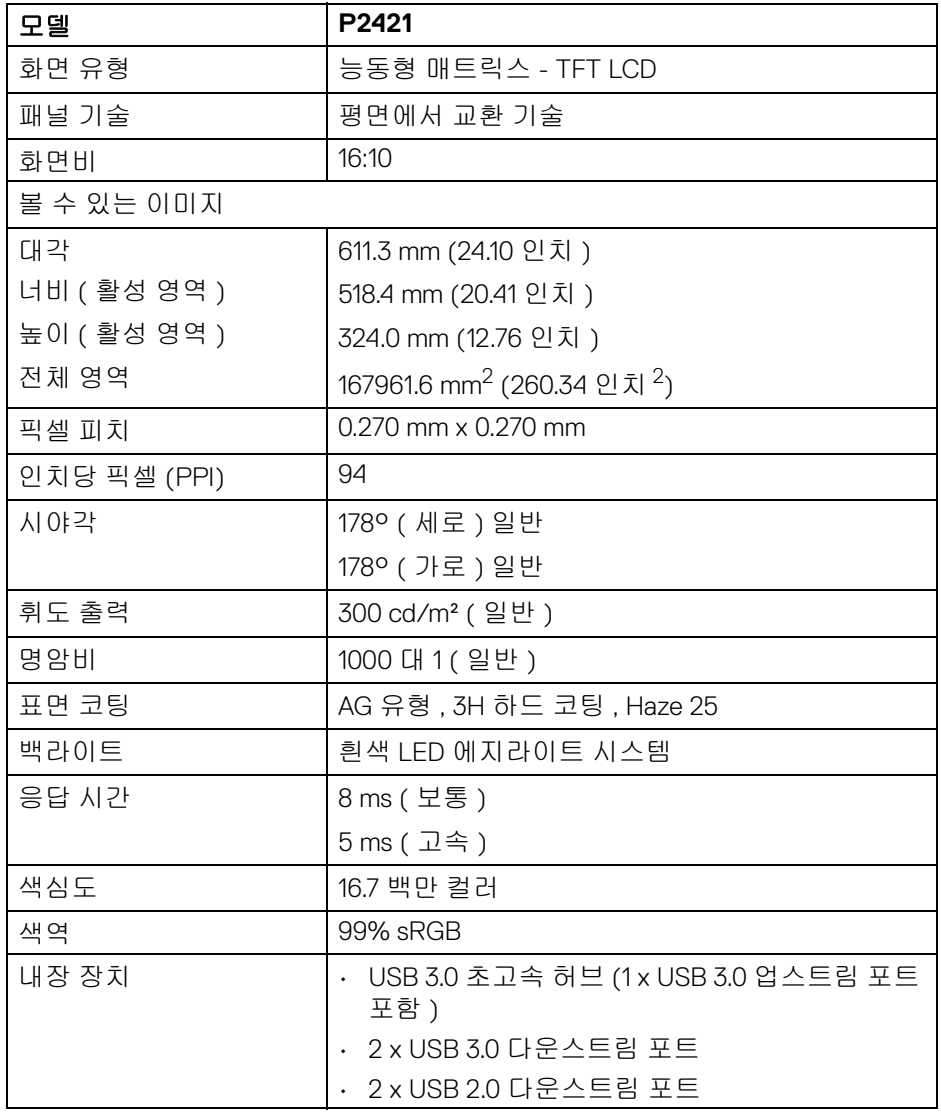

 $(\overline{DCL}$ 

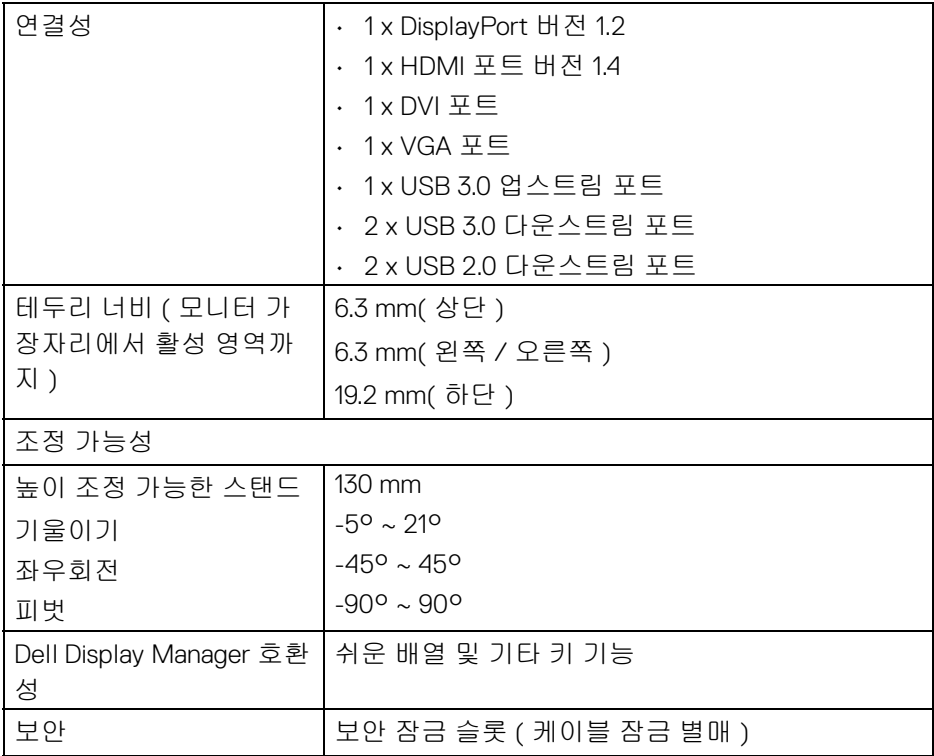

### <span id="page-13-0"></span>해상도 규격

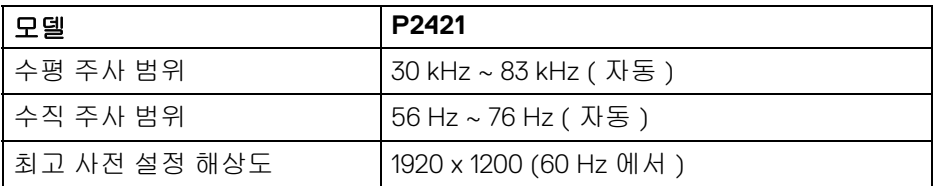

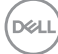

#### <span id="page-14-0"></span>지원되는 비디오 모드

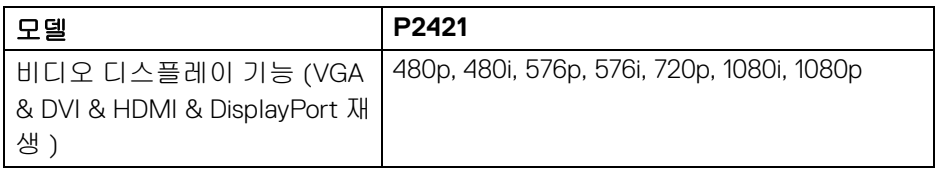

#### <span id="page-14-1"></span>사전 설정 디스플레이 모드

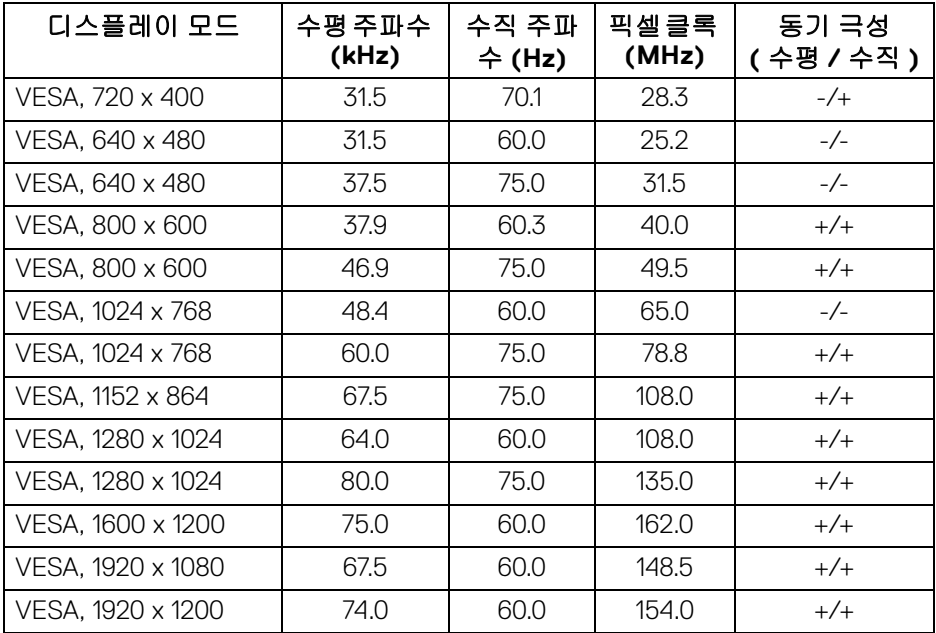

(dell

<span id="page-15-0"></span>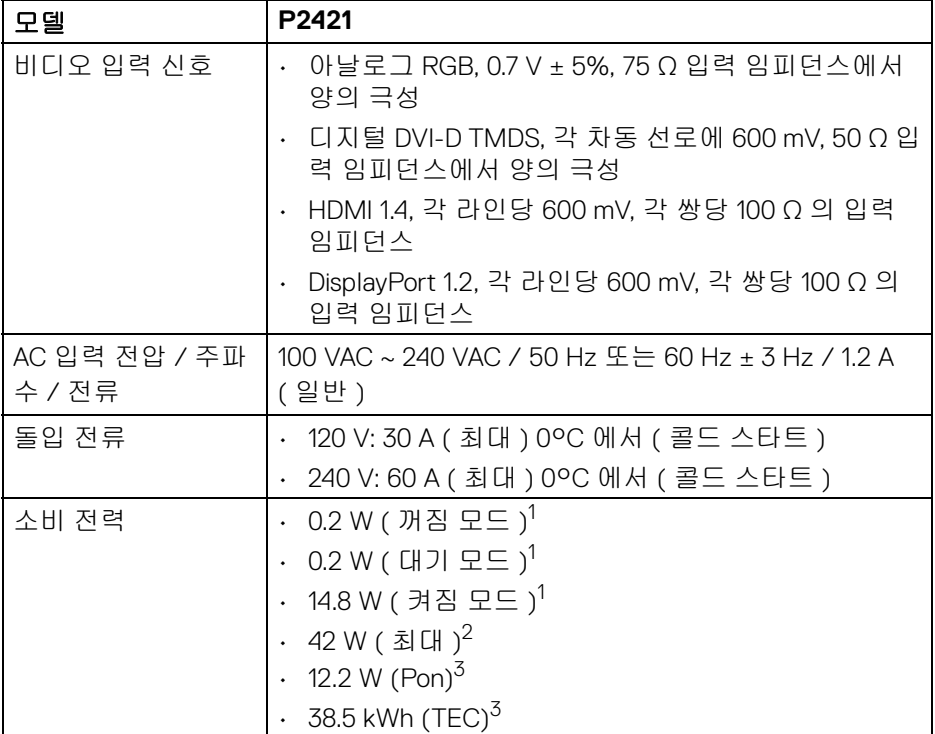

1 EU 2019/2021 및 EU 2019/2013 에 정의된 대로 .

 $2$  모든 USB 포트에서 최대 전력이 로드된 최대 밝기 및 대비.

3 Pon: 켜기 모드의 소비 전력은 Energy Star 8.0 버전에 정의되어 있습 니다 .

TEC: 총 에너지 소비는 kWh 수로 Energy Star 8.0 버전에 정의되어 있습니다 .

이 문서는 정보용으로서 실험실 성능을 반영합니다 . 사용자의 실제 제품은 주 문한 소프 트웨어 , 구성요소 , 주변장치에 따라 성능이 이와 다를 수 있으며 , 당 사는 이러한 정보를 업데이트해야 할 의무가 없습니다 .

따라서 고객은 전기적 공차 또는 기타 사항에 대한결 정을 내리는 데 이 정보에 의존해서는 안 됩니다 . 정확성 또는 완전성에 대해 어떠한명시 적 또는 묵시적 보증도 하지 않습니다 .

DELI

**16 │** 모니터 정보

#### 참고 **:** 이 모니터는 **ENERGY STAR** 인증을 받았습니다 **.** 이 제품은 공장 기본 설정에서 **ENERGY STAR** 규격에 적합 하며 **,** 공장 기본 설정은 **OSD** 메뉴의 **"Factory Reset" (** 공장 초기화 **)** 기능을 통해 복원할 수 있습니다 **.** 공장 기본 설정을 변 경하거나 다른 기능을 활성화하면 전력 소비가 증가하여 **ENERGY STAR** 규격 한계를 초과할 수 있습니다 **.**

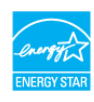

#### <span id="page-16-0"></span>물리적 특성

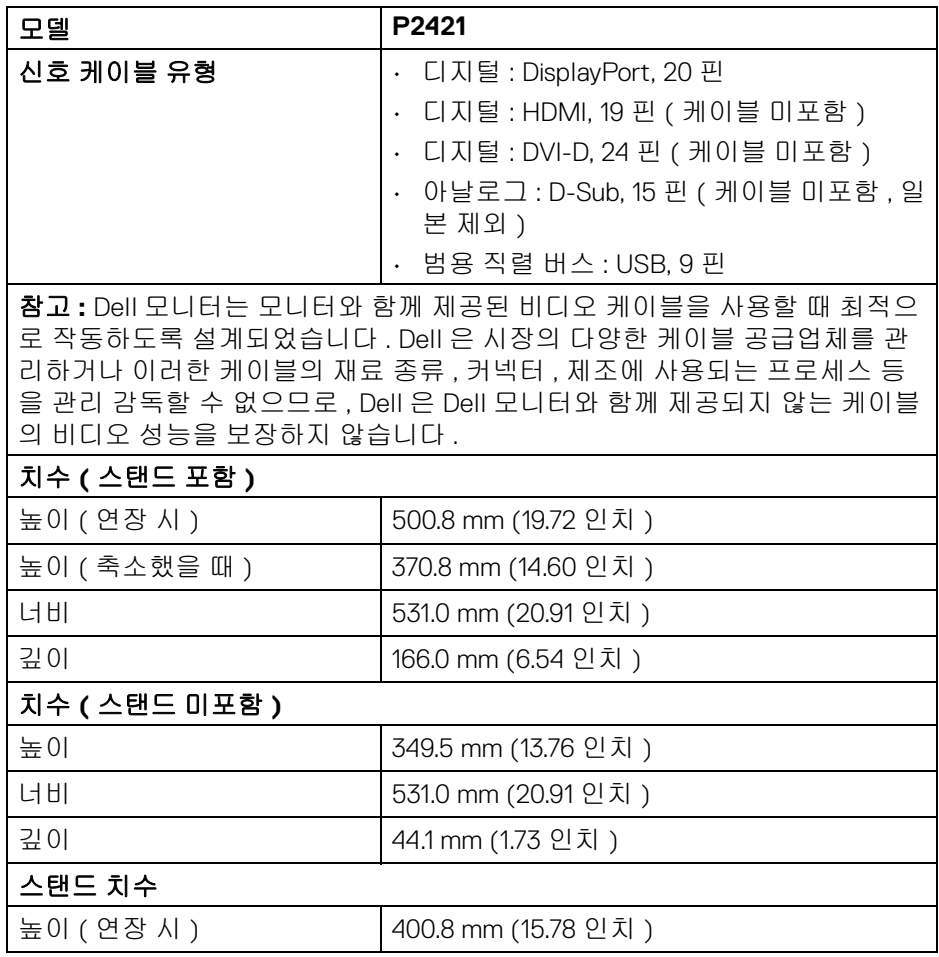

모니터 정보 **│ 17**

**D**<sup></sup>

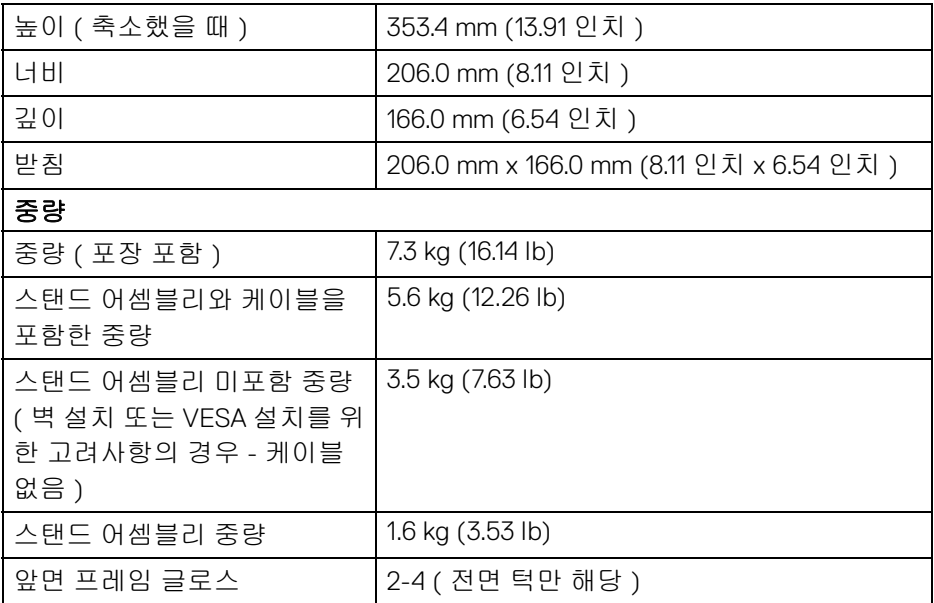

#### <span id="page-17-0"></span>환경 특성

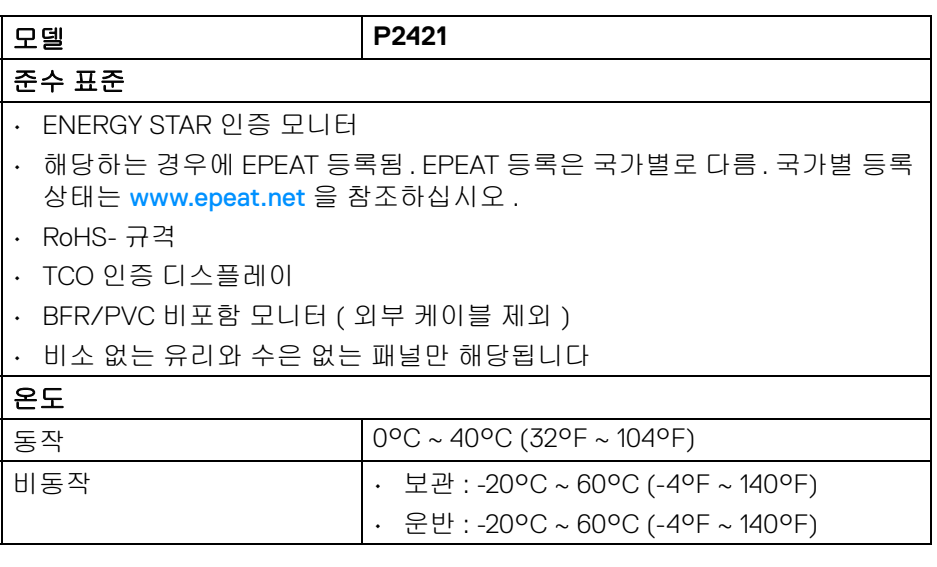

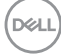

**18 │** 모니터 정보

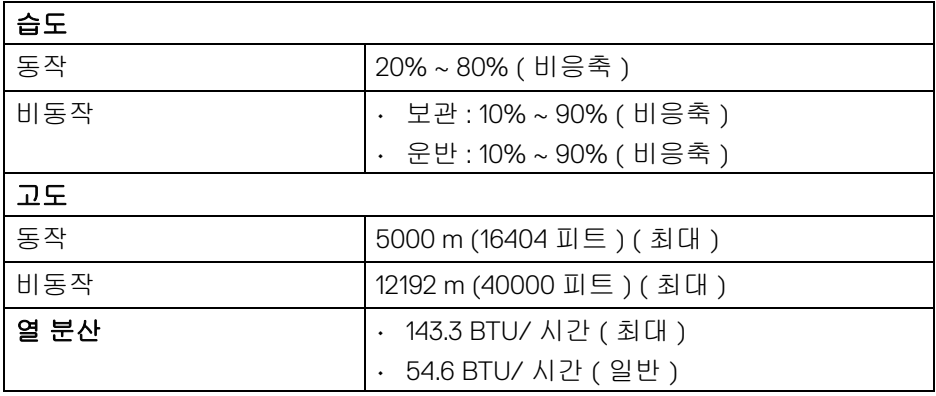

#### <span id="page-18-0"></span>핀 지정

**DisplayPort** 커넥터

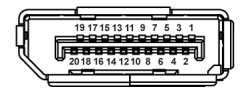

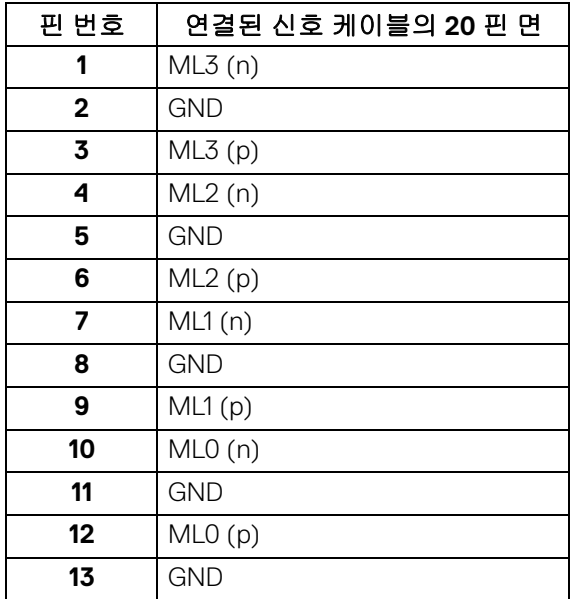

모니터 정보 **│ 19**

(dell

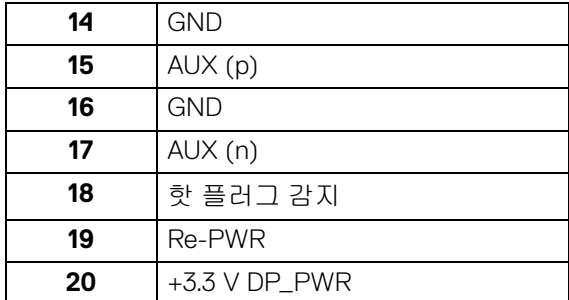

#### **HDMI** 커넥터

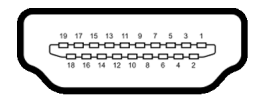

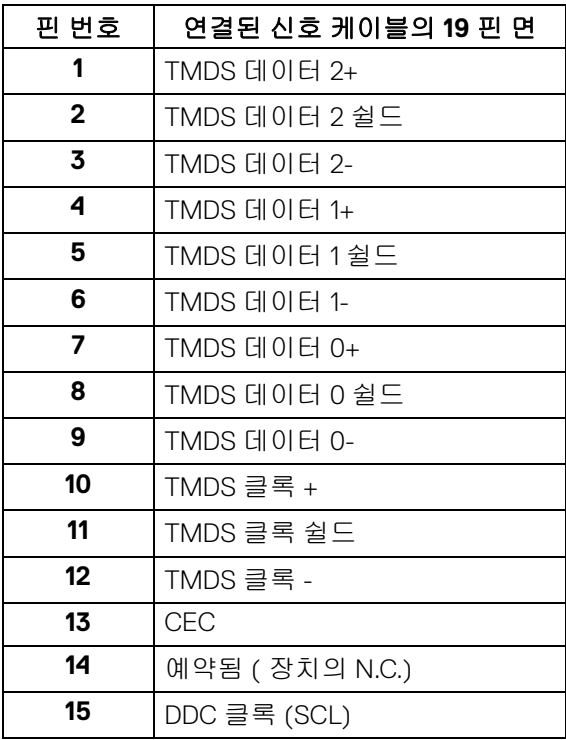

(dell

**│** 모니터 정보

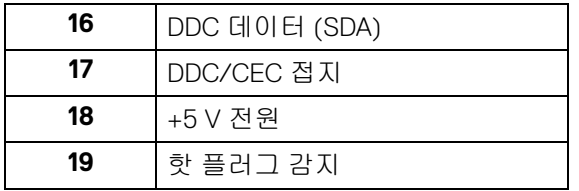

**DVI** 커넥터

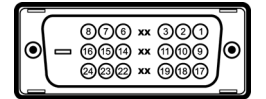

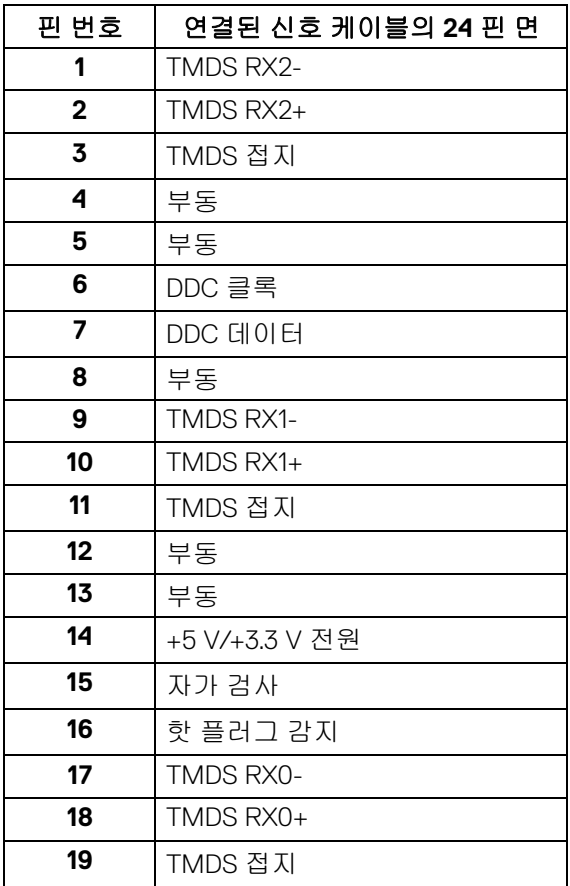

 $(\overline{DCLL})$ 

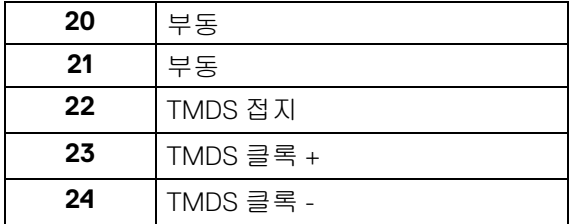

#### **VGA** 커넥터

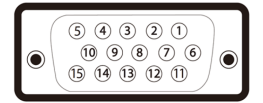

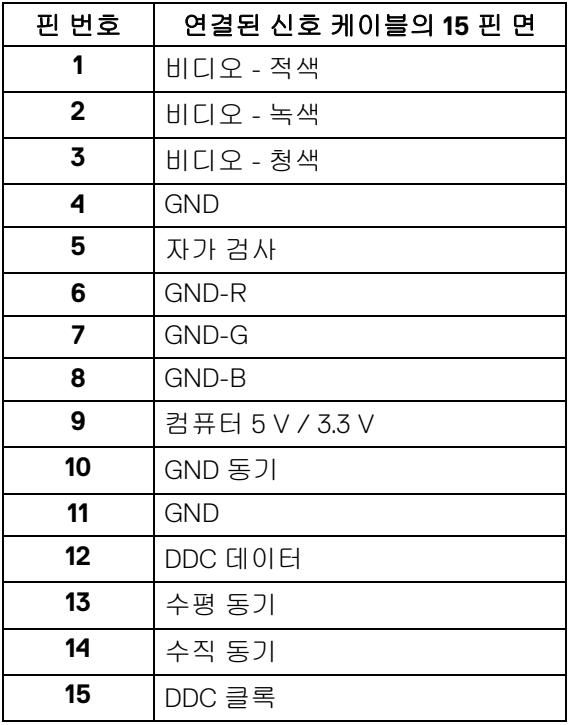

(dell

**│** 모니터 정보

#### <span id="page-22-0"></span>플러그 앤 플레이 기능

이 모니터는 어떠한 플러그 앤 플레이 호환 시스템에든 설치할 수 있습니다 . 모 니터는 디스플레이 데이터 채널 (DDC) 프로토콜을 사용하여 컴퓨터 시스템에 확장 디스플레이 식별 데이터 (EDID) 를 제공함으로써 시스템이 자체적으로 구 성하고 모니터 설정을 최적화도록 합니다 . 대다수 모니터 설치는 자동으로 실행 되므로 원할 경우 다른 설정을 선택할 수 있습니다 . 모니터 설정 변경에 대한 자 세한 내용은 [모니터](#page-33-3) 조작를 참조하십시오 .

#### <span id="page-22-1"></span>범용 직렬 버스 **(USB)** 인터페이스

이 단원에서는 모니터에 탑재된 USB 포트에 대한 정보를 제공합니다 .

#### 참고 **:** 이 모니터는 초고속 **USB 3.0** 호환 및 고속 **USB 2.0** 호환입니다 **.**

#### <span id="page-22-2"></span>**USB 3.0**

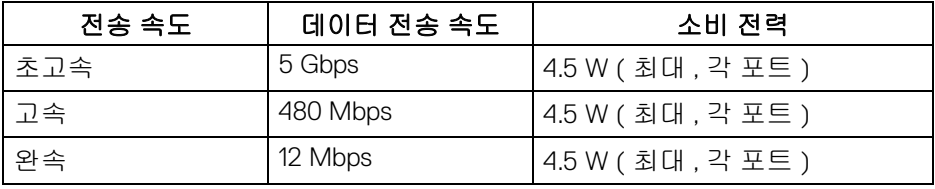

#### <span id="page-22-3"></span>**USB 2.0**

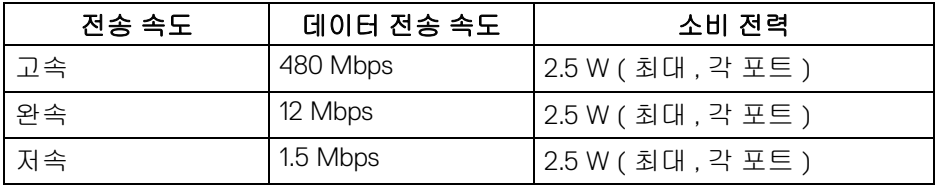

#### <span id="page-22-4"></span>**USB 3.0** 업스트림 커넥터

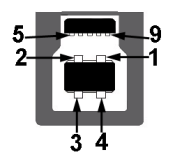

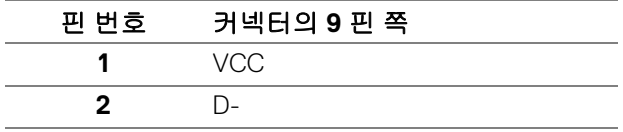

DØL

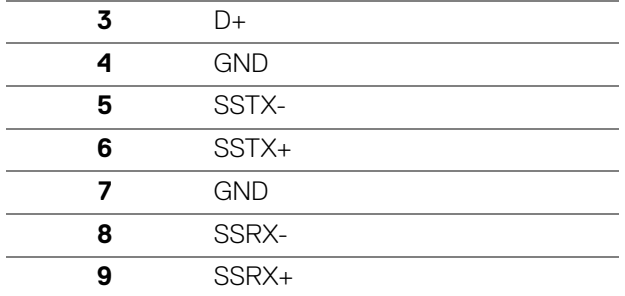

#### <span id="page-23-0"></span>**USB 3.0** 다운스트림 커넥터

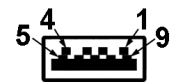

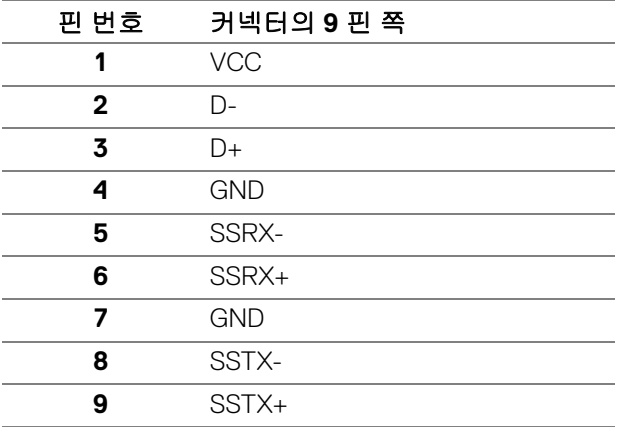

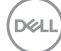

#### <span id="page-24-0"></span>**USB 2.0** 다운스트림 커넥터

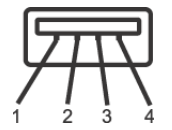

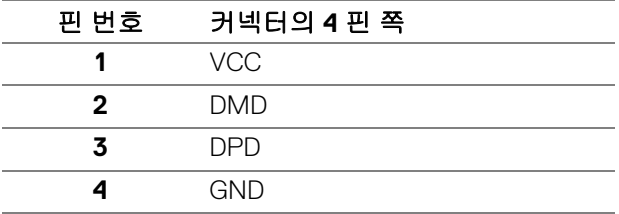

#### <span id="page-24-1"></span>**USB** 포트

- 업스트림 1 개 하단
- 다운스트림 2 개 하단
- 다운스트림 2 개 측면
- 참고 **: USB 3.0** 기능을 사용하려면 **USB 3.0** 을 지원하는 컴퓨터가 있어야 합니다 **.**
- 참고 **:** 모니터의 **USB** 포트는 모니터가 켜져 있거나 대기 모드에 있을 때만 동작합니다 **.** 모니터를 껐다 켜면 연결된 주변장치가 정상 기능을 재작동시 키는 데 몇 초가 걸릴 수 있습니다 **.**

#### <span id="page-24-2"></span>**LCD** 모니터 화질 및 픽셀 지침

LCD 모니터 제조 공정 중에 한 개 이상의 픽셀이 불변 상태로 고정되어 제대로 보이지 않는 경우가 있습니다 . 이것은 일반적인 현상이며 디스플레이의 화질 또 는 사용성에 영향을 주지 않습니다. Dell 모니터 품질 및 픽셀 정책에 대한 자세한 내용은 [www.dell.com/support/monitors](https://www.dell.com/support/monitors) 을 참조하십시오 .

#### <span id="page-25-0"></span>유지보수 지침

<span id="page-25-1"></span>모니터 청소

- 주의 **:** 모니터를 청소하기 전에 [안전](#page-65-5) 지침을 읽고 따르십시오 **.**
- 경고 **:** 모니터를 청소하기 전에 모니터의 전원 케이블을 전기 콘센트에서 뽑 으십시오 **.**

모범적으로 관리하려면 모니터를 포장을 풀거나 청소하거나 취급할 때 아래 목 록의 지침을 따르십시오 .

- 대전방지 화면을 청소하기 전에 부드럽고 깨끗한 헝겊에 물을 약간 축이십 시오 . 가능하면 대전방지 코팅에 적합한 특수 화면 청소용 티슈나 용액을 사용하십시오 . 벤젠 , 희석제 , 암모니아수 , 연마 세제 또는 압축 공기를 사 용하지 마십시오 .
- 모니터를 청소할 때는 따뜻한 물에 약간 적신 헝겊을 사용하십시오 . 일부 세제는 모니터에 유백색의 엷은 막을 형성하므로 어떠한 종류의 세제도 사 용하지 마십시오 .
- 모니터의 포장을 풀었을 때 백색 분말이 보이면 헝겊으로 닦아 내십시오 .
- 짙은 색의 모니터가 긁히면 밝은 색의 모니터보다 흠집이 더 잘 보일 수 있 으므로 모니터를 주의하여 다루십시오 .
- 모니터에 최고 품질의 이미지가 표시되게 하려면 동적으로 변화하는 화면 보호기를 사용하고 , 사용하지 않을 때는 모니터를 끄십시오 .

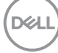

## <span id="page-26-0"></span>모니터 설치

<span id="page-26-1"></span>스탠드 부착하기

참고 **:** 공장에서 출고될 때 스탠드는 설치되어 있지 않습니다 **.**

#### 참고 **:** 아래의 지침은 모니터에 포함되어 제공된 스탠드를 부착할 때만 적용 됩니다 **.** 다른 곳에서 별도로 구매한 스탠드를 부착하는 경우에는 해당 스탠 드에 포함되어 있는 지침을 따르십시오 **.**

모니터 스탠드 부착하기 :

- **1.** 상자 반대편에 적힌 지침을 따라 스탠드를 고정시키는 위쪽 쿠션에서 스탠 드를 빼냅니다 .
- **2.** 스탠드 라이저와 스탠드 받침을 패키지 쿠션에서 빼냅니다 .

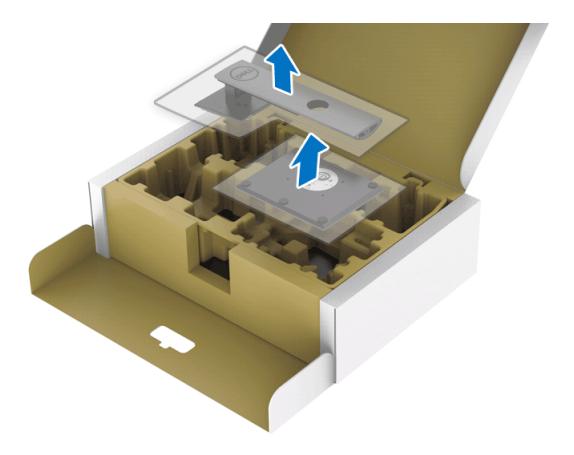

- **3.** 스탠드 받침 블록을 스탠드 슬롯에 완전히 삽입합니다 .
- **4.** 나사 핸들을 들어 올리고 나사를 시계 방향으로 돌립니다 .
- **5.** 나사를 완전히 조인 후 , 나사 핸들을 우묵한 부분에 평평하게 접어 넣습니 다 .

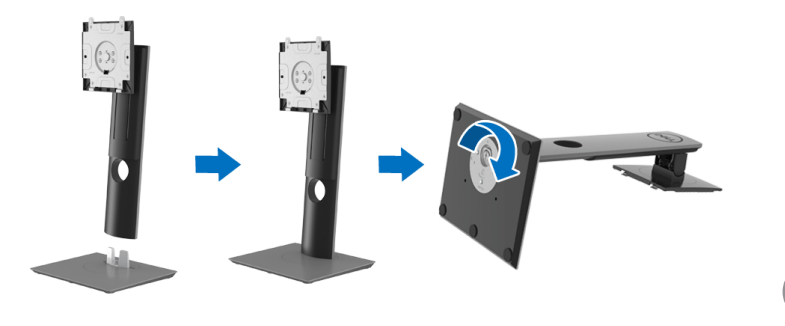

모니터 설치 **│ 27**

DØL

**6.** 그림과 같이 덮개를 들어올려 스탠드 어셈블리를 위해 VESA 영역에 접근합 니다 .

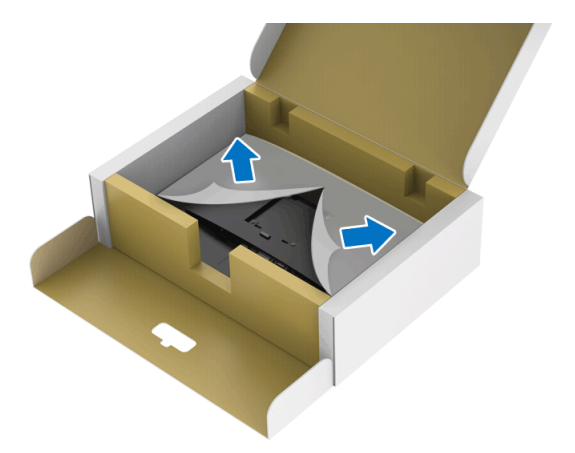

- **7.** 스탠드 어셈블리를 모니터에 부착하십시오 .
	- **a.** 모니터 후면의 홈을 스탠드 상부에 있는 두 개의 탭에 끼웁니다 .
	- **b.** 스탠드를 딸깍 소리가 나면서 정위치에 고정될 때까지 누릅니다 .

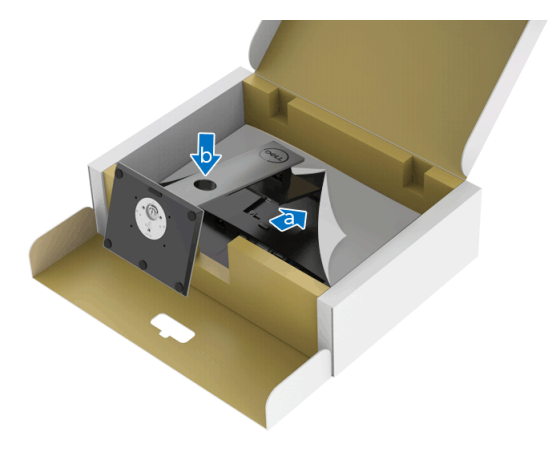

.<br>D¢Ll

**8.** 모니터를 똑바로 세웁니다 .

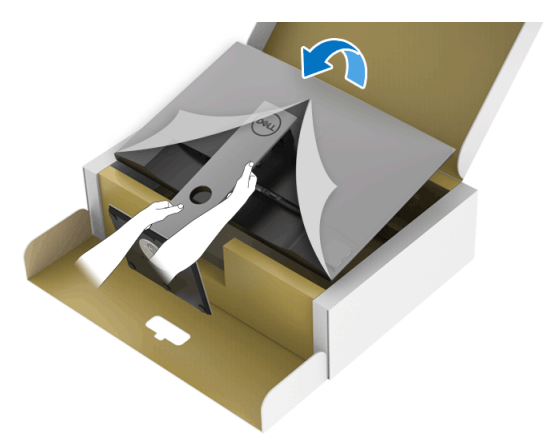

참고 **:** 미끄러지거나 떨어지지 않도록 모니터를 조심해서 들어올립니다 **.**

**9.** 모니터에서 덮개를 제거합니다 .

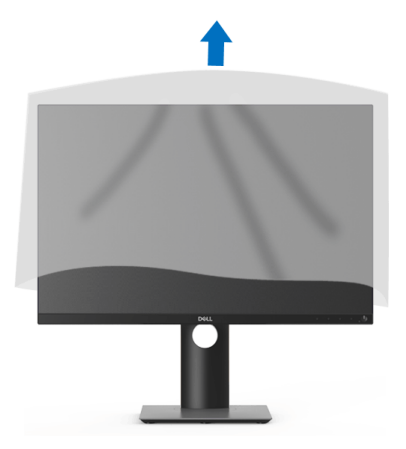

(dell

#### <span id="page-29-0"></span>모니터 연결하기

- 경고 **:** 이 단원에 있는 절차를 시작하기 전에 안전 [지침을](#page-65-5) 따르십시오 **.**
- 참고 **: Dell** 모니터는 **Dell** 이 제공하는 인박스 케이블과 최적으로 작동하도 록 설계되었습니다 **. Dell** 은 **Dell** 에서 제공하지 않은 케이블을 사용할 때의 비디오 품질과 성능을 보장하지 않습니다 **.**
- 참고 **:** 케이블을 연결하기 전에 케이블 관리 슬롯 안으로 넣어 정리합니다 **.**
- 참고 : 모든 케이블을 컴퓨터에 동시에 연결하지 마십시오 .
- 참고 **:** 그림은 참조용으로만 사용됩니다 **.** 컴퓨터의 외관은 다를 수 있습 니다 **.**

모니터를 컴퓨터에 연결하기 :

- **1.** 컴퓨터를 끄고 전원 케이블을 뽑습니다 .
- **2.** DisplayPort, HDMI, VGA 또는 DVI 케이블로 모니터와 컴퓨터를 연결합니다 .

#### <span id="page-29-1"></span>**DisplayPort** 케이블 **(DisplayPort** 대 **DisplayPort)** 연결하기

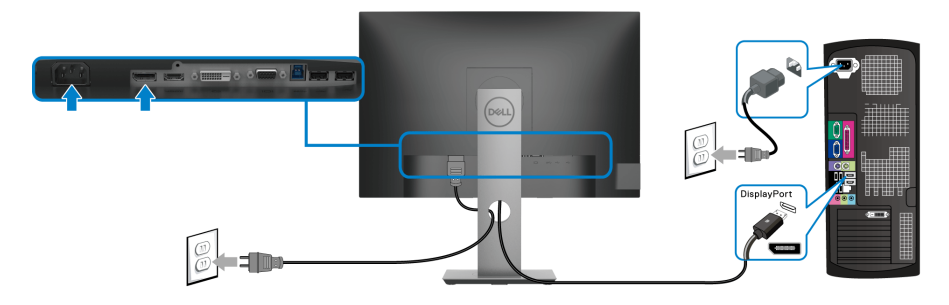

#### <span id="page-29-2"></span>**HDMI** 케이블 연결하기 **(** 별매 **)**

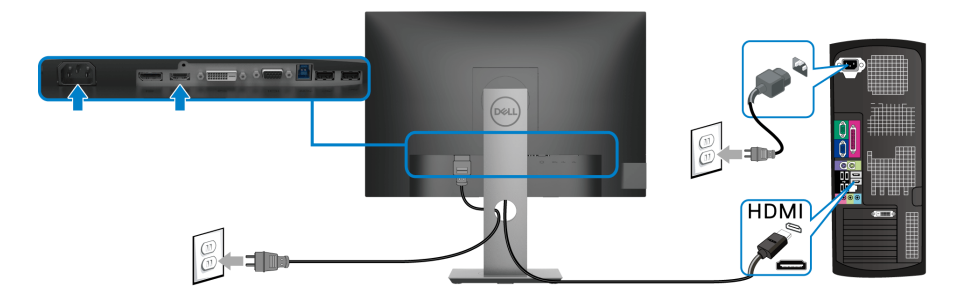

#### <span id="page-30-0"></span>**VGA** 케이블 연결하기 **(** 별매 **)**

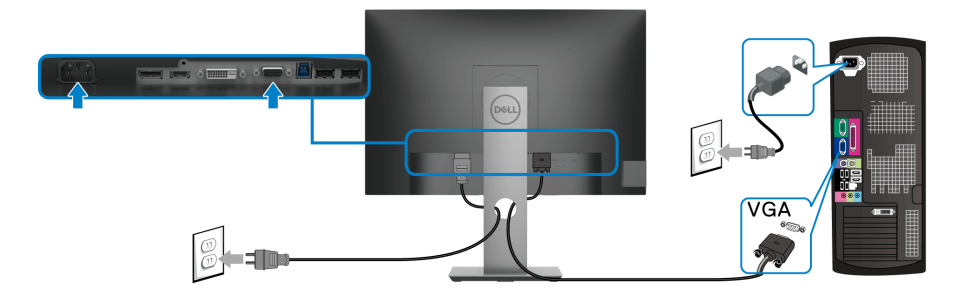

<span id="page-30-1"></span>**DVI** 케이블 연결하기 **(** 별매 **)**

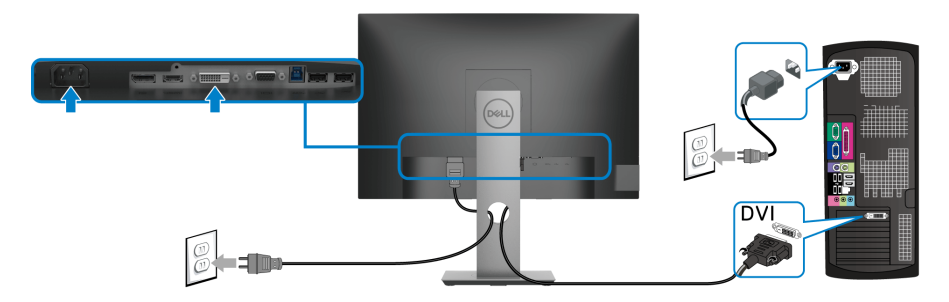

#### <span id="page-30-2"></span>**USB 3.0** 케이블 연결하기

VGA/DisplayPort/HDMI/DVI 케이블을 연결한 뒤 아래 절차를 따라 USB 3.0 케이 블을 컴퓨터에 연결하고 모니터 설치를 완료합니다 :

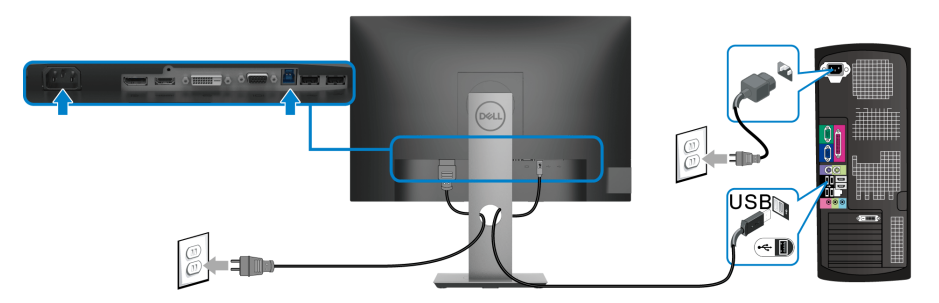

**1.** 업스트림 USB 3.0 케이블 ( 제공된 케이블 ) 을 모니터의 업스트림 포트에 연 결한 다음컴퓨터의 해당 USB 3.0 포트에 연결합니다 . ( 자세한 내용은 [아래](#page-11-1) [모습참](#page-11-1)조 .)

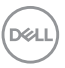

**2.** USB 3.0 주변장치를 모니터의 다운스트림 USB 3.0 포트에 연결합니다 .

**3.** 컴퓨터와 모니터의 전원 케이블을 근처의 콘센트에 꽂습니다 .

#### 참고 **:** 모니터 스탠드의 케이블 홀더를 사용하여 케이블을 정리합니다 **.**

**4.** 모니터와 컴퓨터를 켭니다 .

모니터에 이미지가 나타나면 설치가 완료된 것입니다 . 이미지가 나타나지 않을 경우 범용 직렬 버스 [\(USB\)](#page-63-1) 관련 문제를 참조하십시오 .

#### <span id="page-31-0"></span>케이블 정리하기

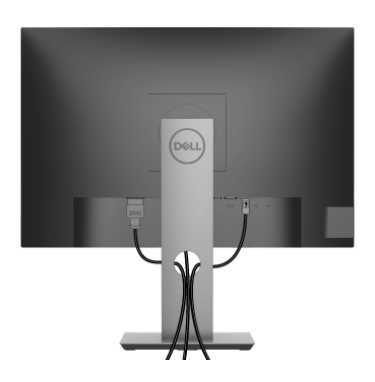

필요한 모든 케이블을 모니터와 컴퓨터에 연결한 후 ( 케이블 연결은 [모니터](#page-29-0) 연 [결하기](#page-29-0)를 참조 ) 케이블 관리 슬롯을 사용하여 위와 같이 모든 케이블을 깔끔하 게 정리합니다 .

#### <span id="page-31-1"></span>모니터 스탠드 분리하기

- 참고 **:** 스탠드를 분리하는 동안 **LCD** 화면의 긁힘을 방지하기 위해 모니터를 깨끗한 면에 놓습니다 **.**
- 참고 **:** 아래의 지침은 모니터에 포함되어 제공된 스탠드를 부착할 때만 적용 됩니다 **.** 다른 곳에서 별도로 구매한 스탠드를 부착하는 경우에는 해당 스탠 드에 포함되어 있는 지침을 따르십시오 **.**

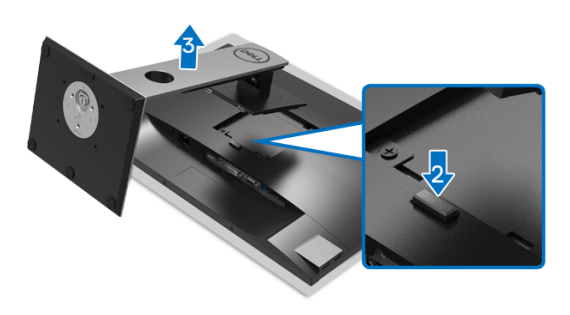

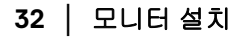

DØL

스탠드 분리하기 :

- **1.** 모니터를 부드러운 천이나 쿠션 위에 놓습니다 .
- **2.** 스탠드 분리 버튼을 누른 채로 있습니다 .
- **3.** 스탠드를 위로 들어 올려 모니터에서 분리합니다 .

#### <span id="page-32-0"></span>**VESA** 벽걸이 **(** 옵션 **)**

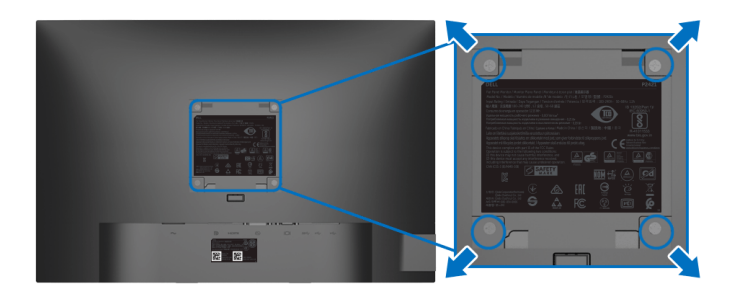

( 나사 치수 : M4 x 10 mm).

VESA 호환형 벽걸이 키트와 함께 제공되는 지침을 참조하십시오 .

- **1.** 안정된 평평한 탁자에 부드러운 천 또는 쿠션을 깔고 모니터 패널을 그 위 에 올려 놓습니다 .
- **2.** 스탠드를 제거합니다 . ( 모니터 스탠드 [분리하기](#page-31-1) 참조 )
- **3.** Phillips 십자 스크루드라이버를 사용하여 플라스틱 커버를 고정하는 네 개 의 나사를 제거합니다 .
- **4.** 벽걸이 키트의 장착 브래킷을 모니터에 부착합니다 .
- **5.** 모니터를 벽에 설치합니다 . 자세한 내용은 벽걸이 키트에 포함되어 있는 설 명서를 참조하십시오 .
- 참고 **:** 최소 중량 또는 하중 지지 용량이 **14.0 kg** 인 **UL** 또는 **CSA** 또는 **GS** 인 증 벽걸이 브래킷하고만 사용할 수 있습니다 **.**

DØL

## <span id="page-33-3"></span><span id="page-33-0"></span>모니터 조작

#### <span id="page-33-1"></span>모니터 전원 켜기

모니터를 켜려면 전원 버튼을 누릅니다 .

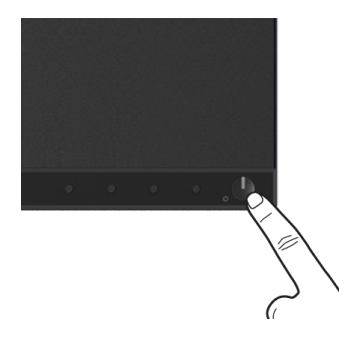

#### <span id="page-33-2"></span>전면 패널 조절 사용하기

모니터 전면의 제어 버튼을 사용하여 설정을 조정합니다 .

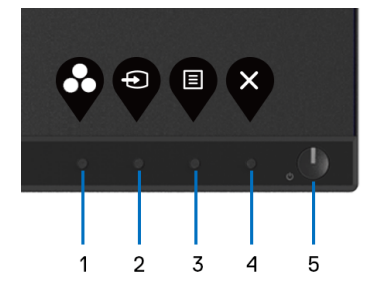

다음 표에서는 전면 패널 버튼에 대해 설명합니다 :

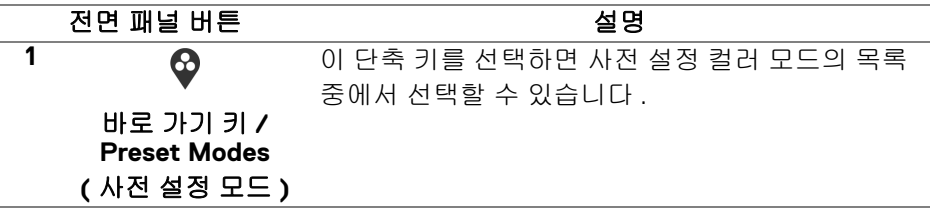

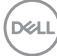

**34 │** 모니터 조작

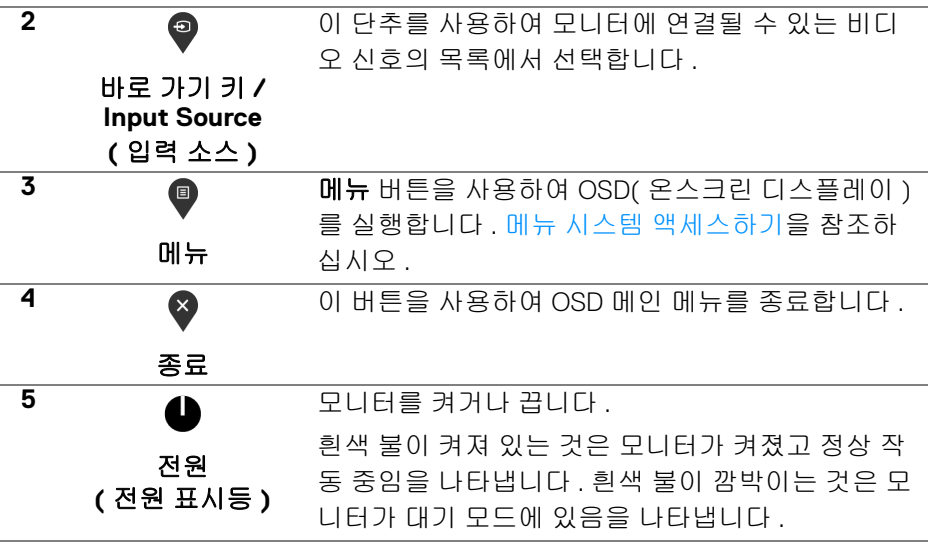

#### <span id="page-34-0"></span>전면 패널 버튼

모니터 전면 버튼을 사용하여 이미지 설정을 조정합니다 .

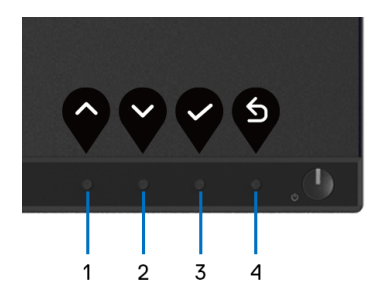

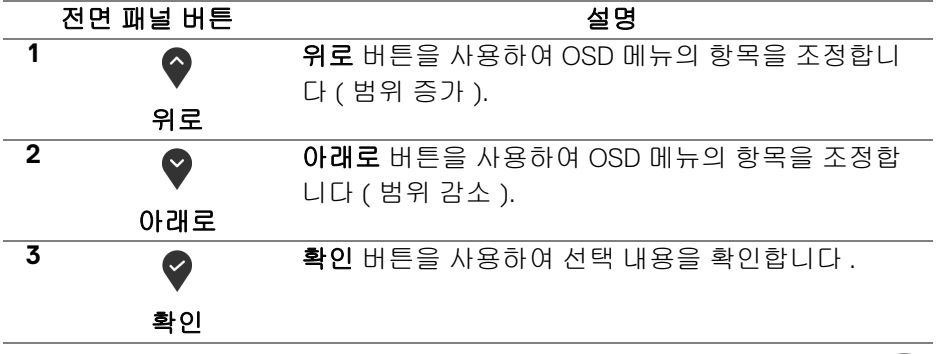

모니터 조작 **│ 35**

(dell

<span id="page-35-0"></span>**OSD** 메뉴 사용하기

뒤로

 $\bullet$ 

**4**

<span id="page-35-1"></span>메뉴 시스템 액세스하기

- 참고 **:** 설정을 변경하고 다른 메뉴로 가거나 **OSD** 메뉴를 종료하면 모니터가 자동으로 이 변경 내용을 저장합니다 **.** 설정을 변경한 다음 **OSD** 메뉴가 사라 지길 기다리는 동안에도 변경 내용이 저장됩니다 **.**
	- **1.** 버튼을 눌러 OSD 메뉴를 실행하여 주 메뉴를 표시합니다 .

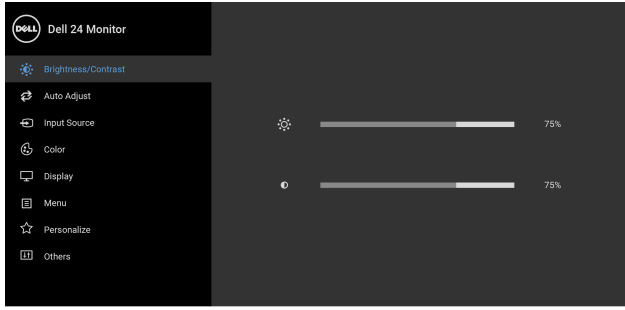

 $\bullet$   $\bullet$   $\bullet$ 

- 참고 **: Auto Adjust(** 자동 조정 **)** 은 아날로그 **(VGA)** 커넥터를 사용할 때만 이용할 수 있습니다 **.**
	- **2.** 및 버튼을 눌러 설정 옵션 사이에서 이동합니다 . 한 아이콘에서 다 른 아이콘으로 이동할 때 옵션 이름이 강조 표시됩니다 . 모니터에서 사용 할 수 있는 모든 옵션의 전체 목록은 아래 표를 참조하십시오 .
	- 3. ♥️ 또는 ♥️ 또는 ♥️ 버튼을 한 번 눌러 강조 표시된 옵션을 활성화합니다 .
- 참고 **:** 표시되는 방향 버튼 **(** 및 확인 버튼 **)** 은 선택한 메뉴에 따라 다를 수 있 습니다 **.** 가용한 버튼을 사용하여 선택하십시오 **.**
	- 4. ◆ 및 ◆ 버튼을 눌러 원하는 파라미터를 선택합니다.
	- **5. ♥ 를 눌러 하위 메뉴로 들어간 다음 방향 버튼을 사용하여 메뉴에 있는 표** 시기를 따라 변경합니다 .

**D**&LL

**36 │** 모니터 조작

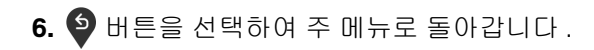

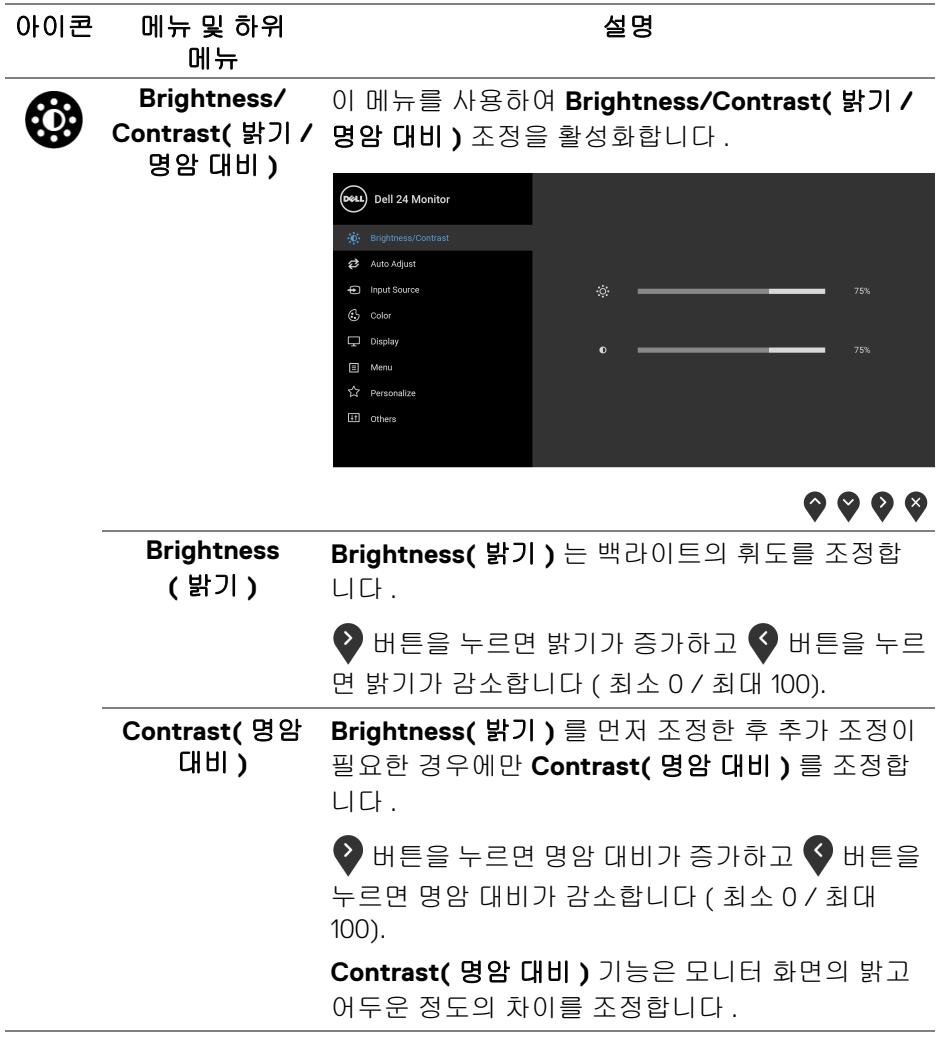

$$
\left(\widehat{\text{DGLL}}\right)
$$

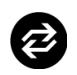

#### **Auto Adjust (** 자동 조정 **)**

이 메뉴를 사용하여 자동 설정 및 조정 메뉴를 활성 화합니다 .

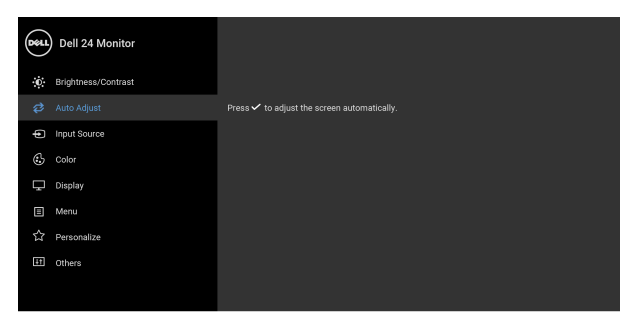

#### $\bullet$   $\bullet$   $\circ$

**Auto Adjust(** 자동 조정 **)** 버튼을 누르면 모니터가 입력 비디오 신호에 맞춰 자가 조정합니다 . **Auto Adjust(** 자동 조정 **)** 을 사용한 후 **Display(** 디스플 레이 **)** 설정 하의 **Pixel Clock(** 픽셀 클록 **)** 조정 ( 거 친 조정 ) 과 **Phase(** 위상 **)** 조정 ( 미세 조정 ) 을 사 용하여 모니터를 더 조정할 수 있습니다 .

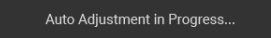

참고 **:** 대부분의 경우 **Auto Adjust(** 자동 조정 **)** 은 사용자 구성에 맞게 가장 적절한 이미지를 만들어 냅니다 .

참고 **: Auto Adjust(** 자동 조정 **)** 옵션은 아날로그 (VGA) 커넥터를 사용할 때만 이용할 수 있습니다 .

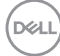

**38 │** 모니터 조작

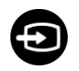

<span id="page-38-0"></span>**Input Source (** 입력 소스 **)**

**Input Source(** 입력 소스 **)** 메뉴를 사용하여 모니터 에 연결할 수 있는 서로 다른 비디오 신호 중에서 선 택합니다 .

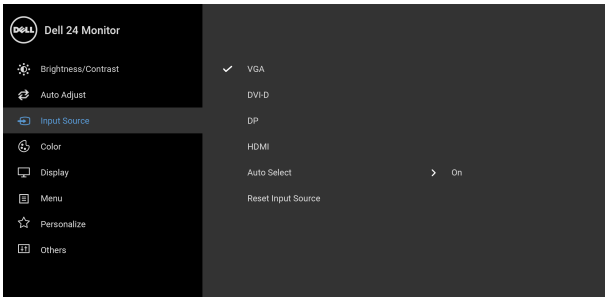

### **....**

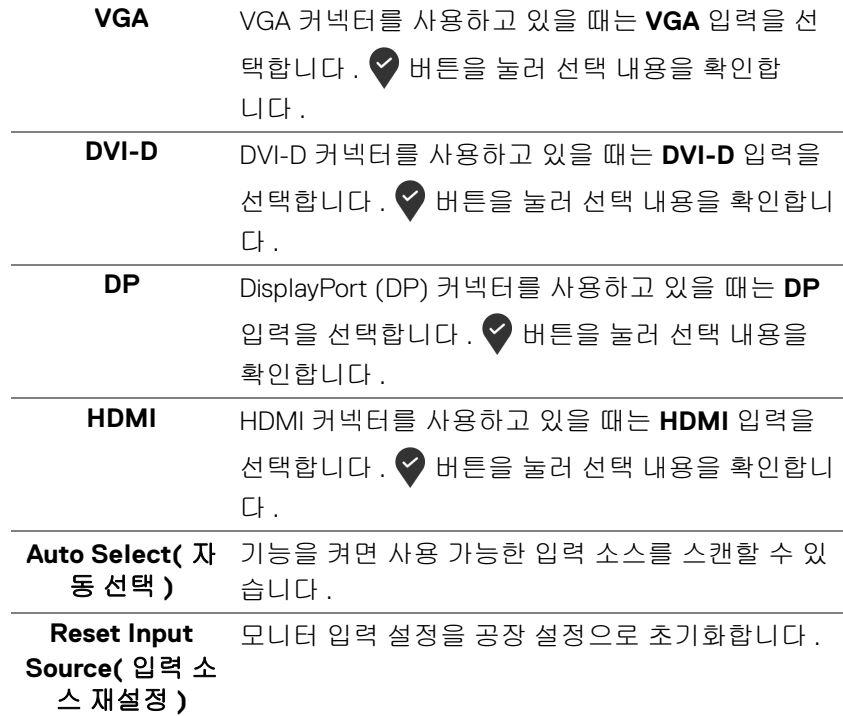

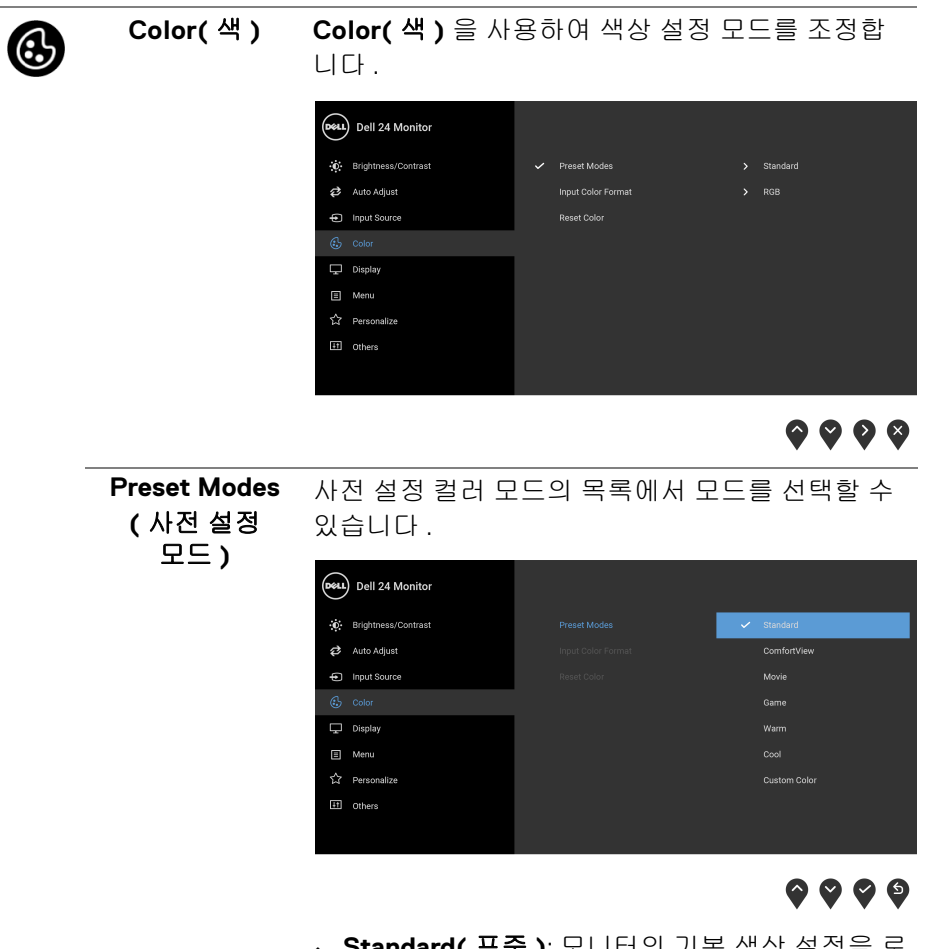

**40 │** 모니터 조작

**D**&LL

- **Standard(** 표준 **)**: 모니터의 기본 색상 설정을 로 드합니다 . 이것은 기본 사전 설정 모드입니다 .
- **ComfortView**: 눈에 좀더 보기 편안하도록 화면 에서 나오는 청광 수준을 줄입니다 .

경고 **:** 모니터에서 방출하는 블루 라이트에 장시 간 노출되면 디지털 눈 경련 **,** 눈 피로 및 눈 상해 와 같은 해를 입을 수 있습니다**.** 모니터를 장시간 사용할 경우 목 **,** 팔 **,** 등 및 어깨와 같은 신체 부 위에 통증을 일으킬 수도 있습니다 **.**

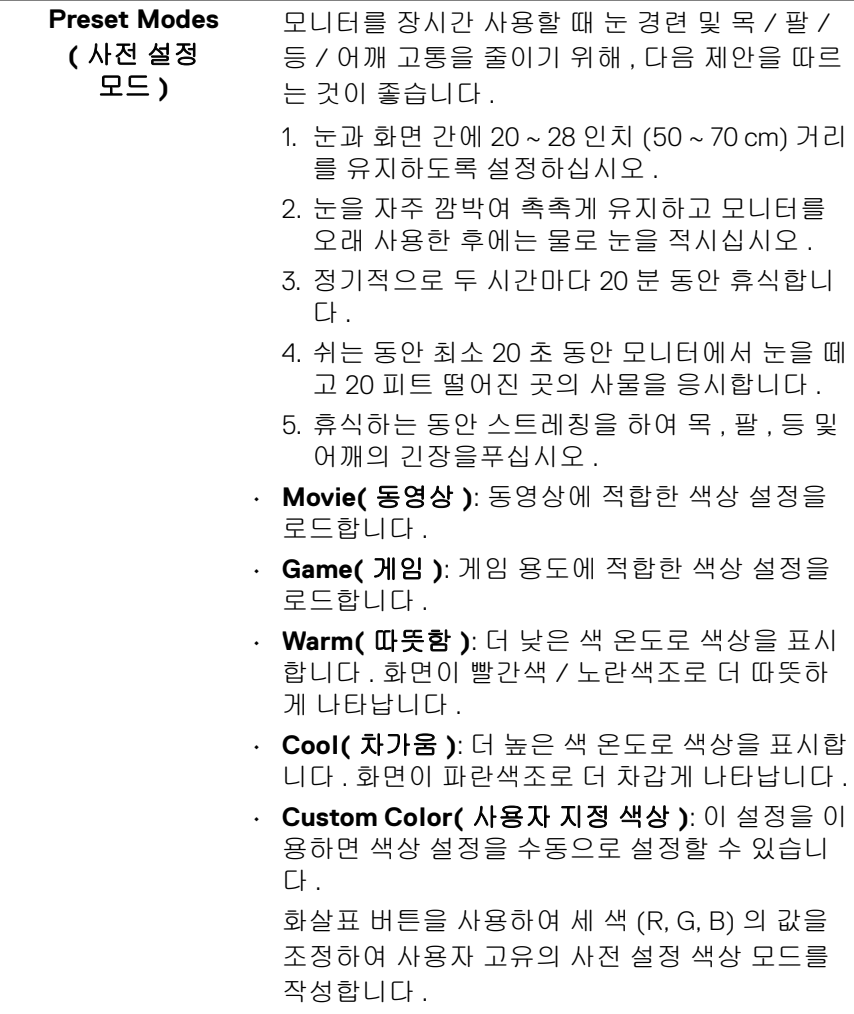

 $($ DELL

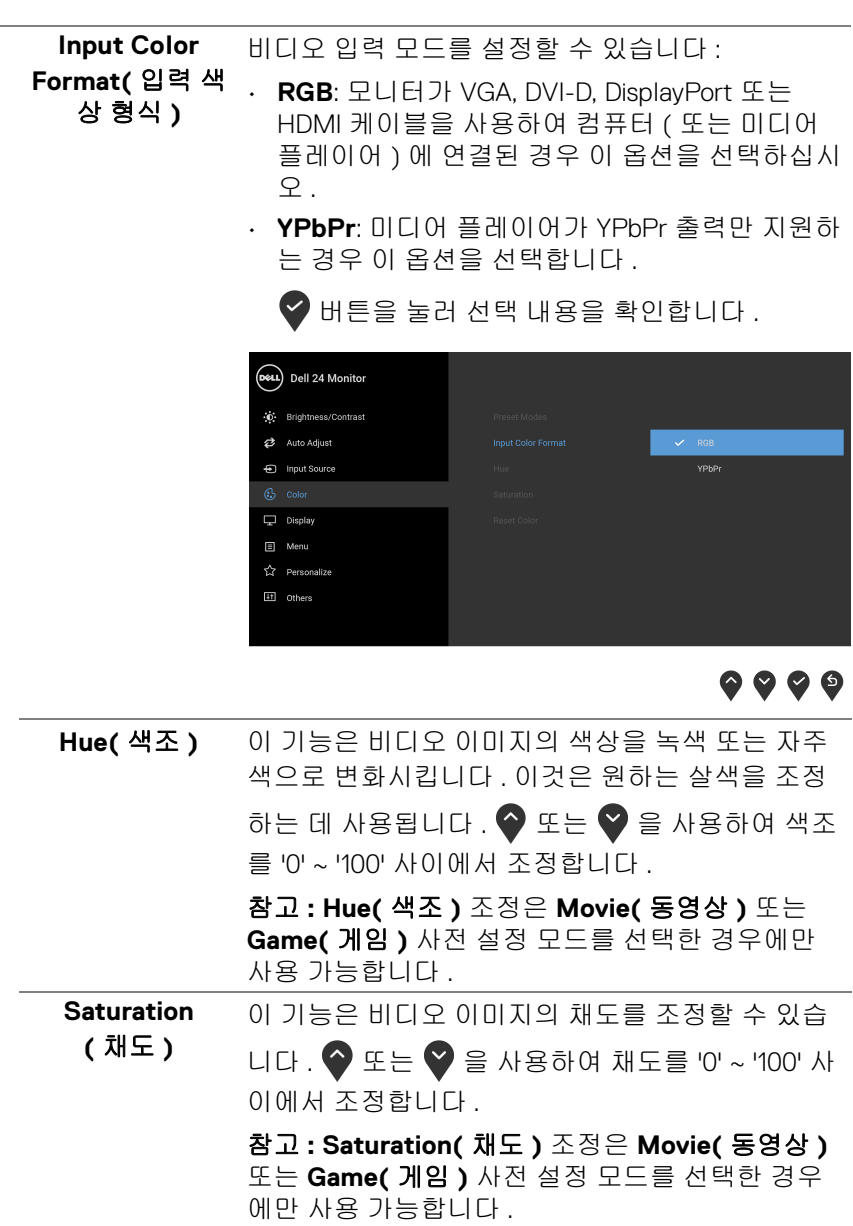

**Reset Color(** 색 상 초기화 **)**  모니터 색상 설정을 공장 설정으로 초기화합니다 .

**42 │** 모니터 조작

(dell

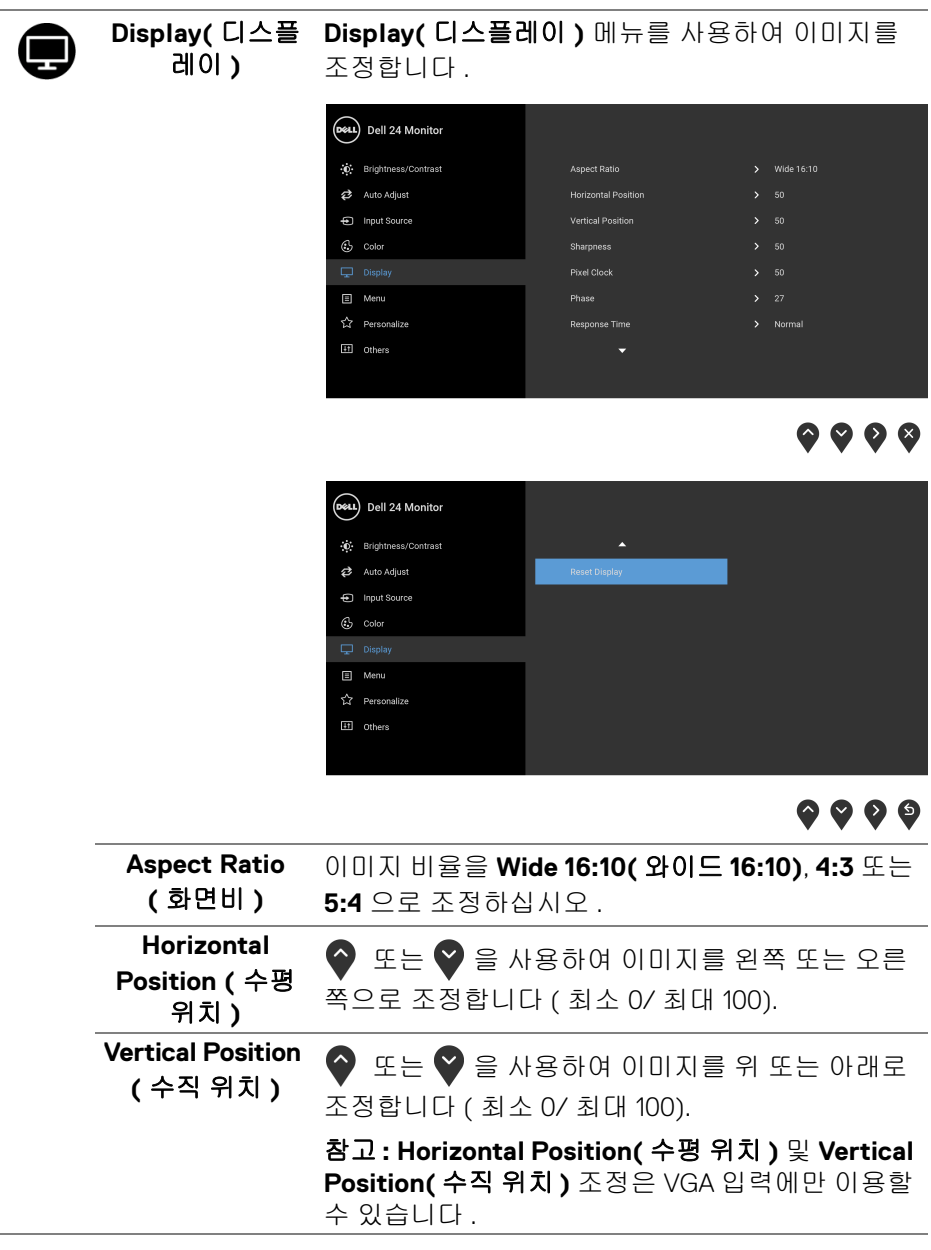

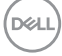

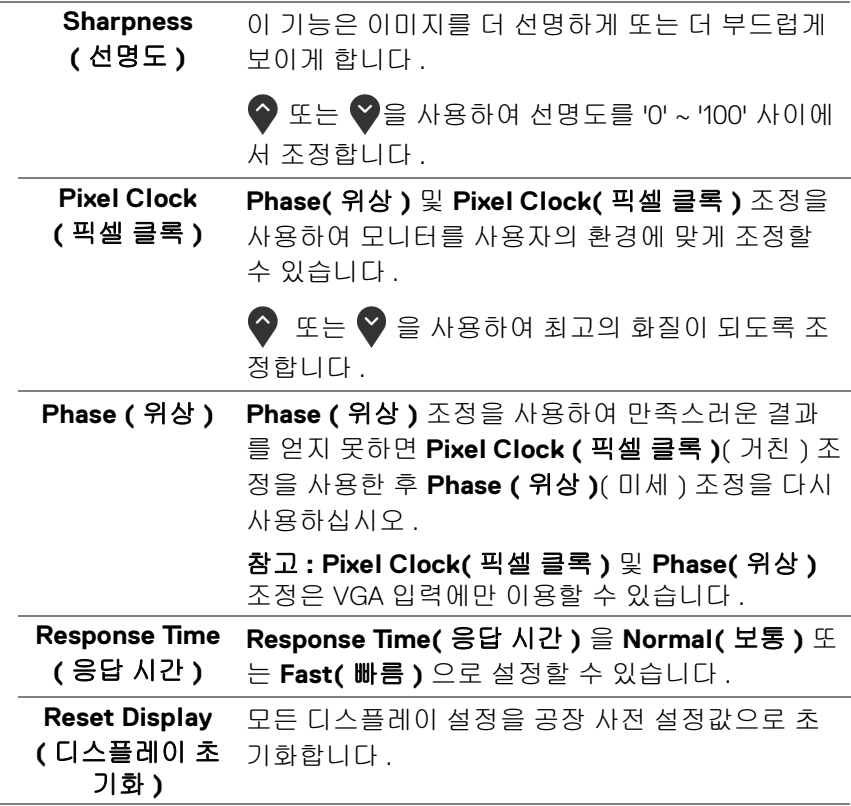

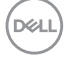

L.

÷

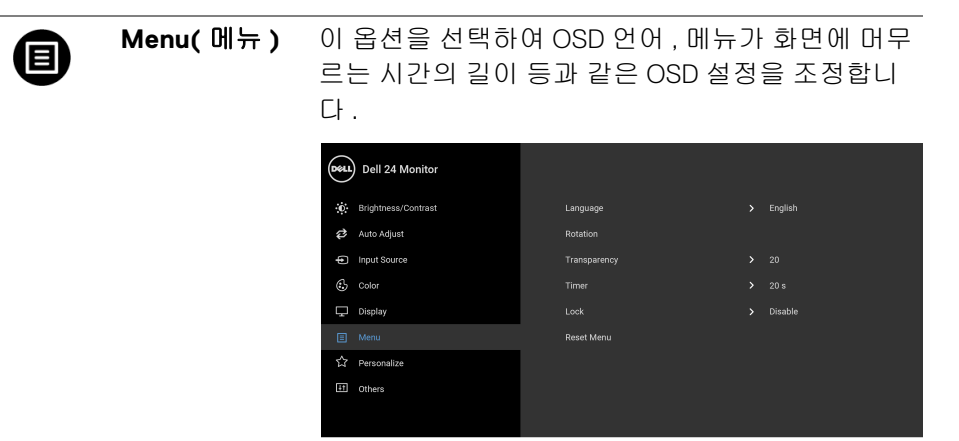

### $9999$

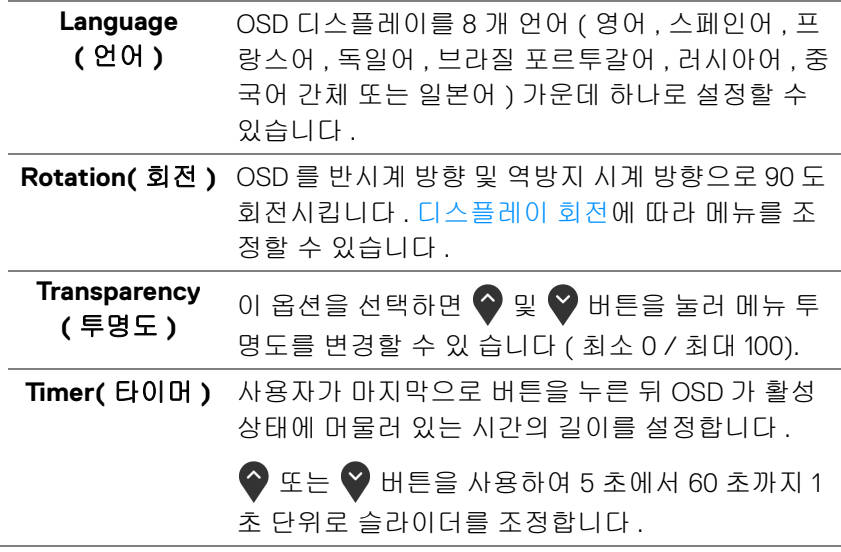

**Lock(** 잠금 **)** 모니터에 있는 컨트롤 버튼을 잠궈서 사람들이 컨 트롤에 액세스하지 못하게 방지할 수 있습니다 . 또 한 여러 모니터를 나란히 설치한 경우 실수로 활성 화하는 것을 방지할 수 있습니다 .

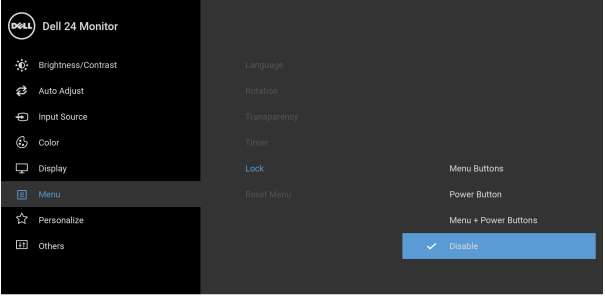

#### $\bullet$   $\bullet$   $\bullet$

- **Menu Buttons(** 메뉴 버튼 **)**: 모든 메뉴 / 기능 버 튼 ( 전원 버튼 제외 ) 이 잠기고 사용자가 액세스 할 수 없습니다 .
- **Power Button(** 전원 버튼 **)**: 전원 버튼만 잠기고 사용자가 액세스할 수 없습니다 .
- **Menu + Power Buttons(** 메뉴 **+** 전원 버튼 **)**: 메 뉴 / 기능 버튼과 전원 버튼이 둘다 잠기고 사용 자가 액세스할 수 없습니다 .

기본 설정은 **Disable(** 사용 안 함 **)** 입니다 .

다른 잠금 방법 [ 메뉴 / 기능 버튼의 경우 ]: 전원 버 튼 옆의 메뉴 / 기능 버튼을 4 초 동안 길게 눌러서 잠금 옵션을 설정할 수도 있습니다 .

참고 **:** 버튼 잠금을 해제하려면 , 전원 버튼 옆의 메 뉴 / 기능 버튼을 4 초 동안 길게 누릅니다 .

**Reset Menu(** 메 모든 OSD 설정을 공장 사전 설정값으로 초기화합니 뉴 초기화 **)** 다 .

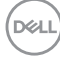

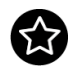

**Personalize(** 개 인 설정 **)**

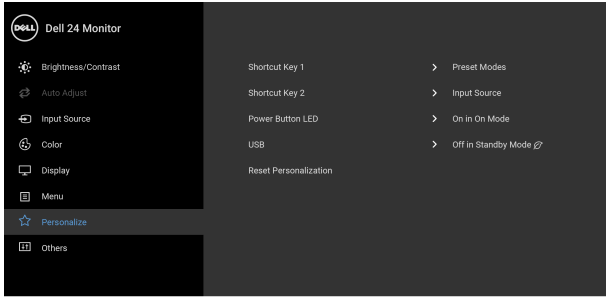

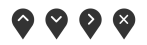

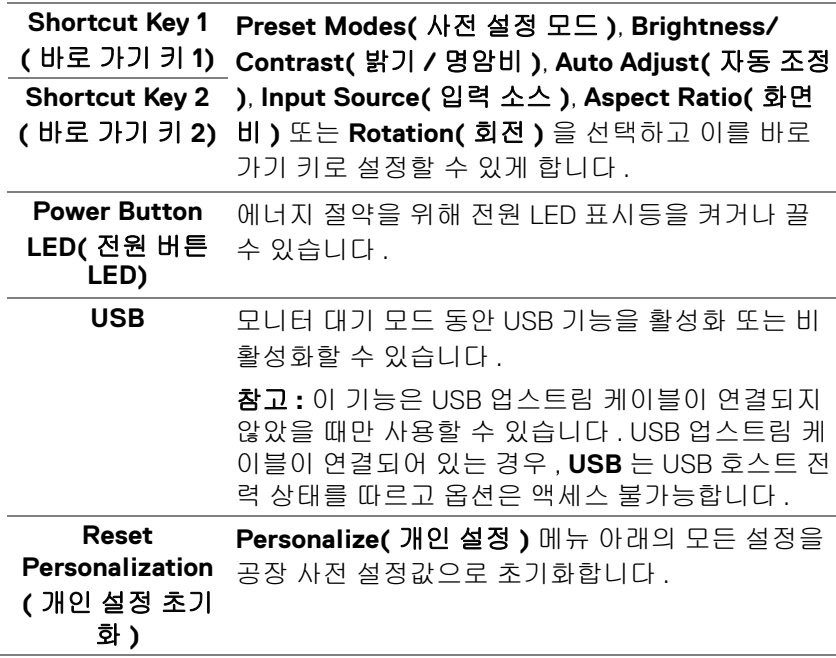

(dell

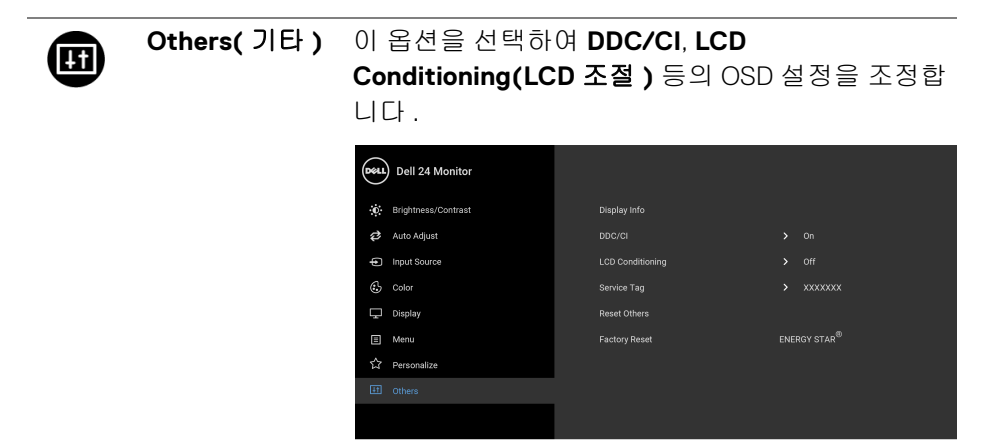

 $\bullet$   $\bullet$   $\bullet$ 

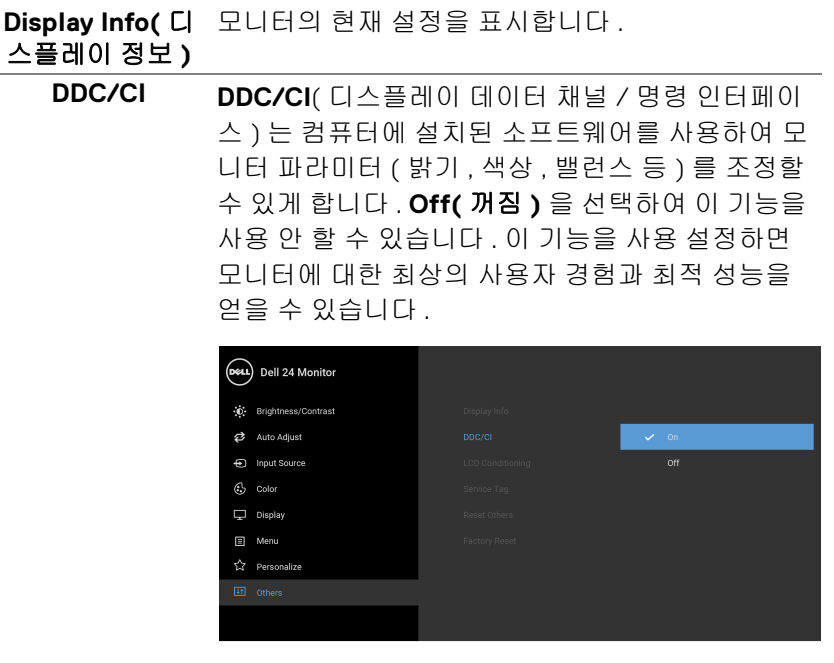

 $9999$ 

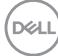

#### **LCD Conditioning (LCD** 조절 **)**

이 기능은 사소한 잔상을 줄입니다 . 잔상의 정도에 따라 프로그램이 실행되는 데 약간의 시간이 걸릴 수 있습니다 . **On(** 켜짐 **)** 을 선택하여 이 기능을 활 성화할 수 있습니다 .

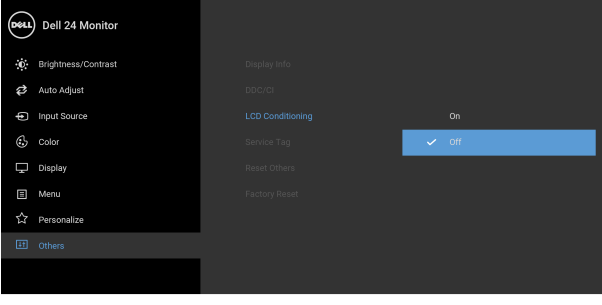

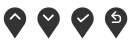

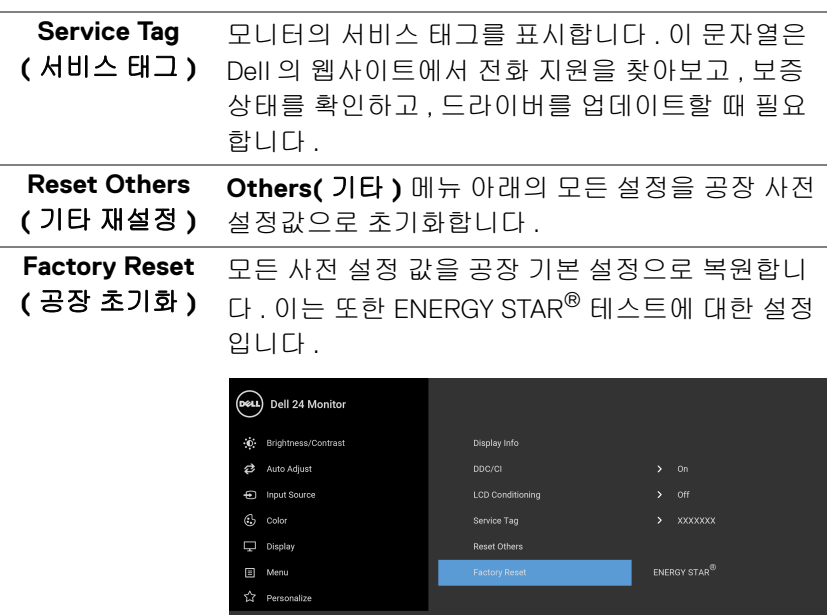

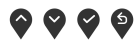

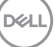

#### <span id="page-49-0"></span>**OSD** 경고 메시지

모니터가 특정 해상도를 지원하지 않으면 다음 메시지가 표시됩니다 :

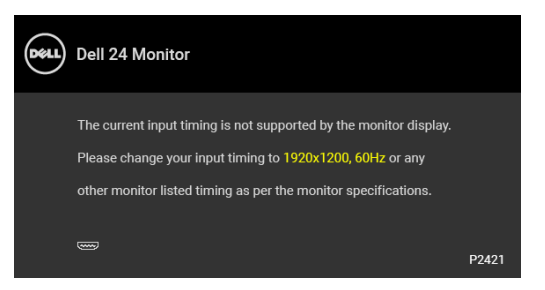

이것은 모니터가 컴퓨터에서 수신 중인 신호와 동기화할 수 없음을 뜻합니다. 이 모니터가 처리할 수 있는 수평 및 수직 주파수 범위에 대해서는 [모니터](#page-12-1) 규격을 참 조하십시오 . 권장하는 모드는 1920 x 1200 입니다 .

참고 **:** 연결된 입력 신호에 따라 메시지가 약간 다를 수 있습니다 **.**

처음 **Brightness(** 밝기 **)** 수준을 조정할 때 다음 메시지가 표시됩니다 :

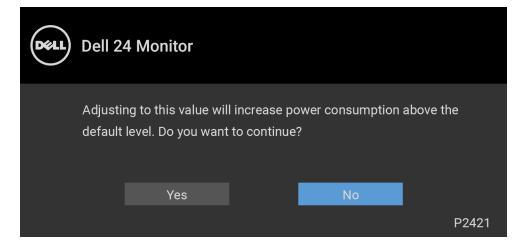

#### 참고 **: Yes(** 예 **)** 를 선택한 경우 **,** 다음 번에 **Brightness(** 밝기 **)** 설정을 변경 할 때는 이 메시지가 표시되지 않습니다 **.**

처음으로 **USB** 를 **On in Standby Mode(** 대기 모드에서 켜기 **)** 로 설정하면 다음 메시지가 표시됩니다 :

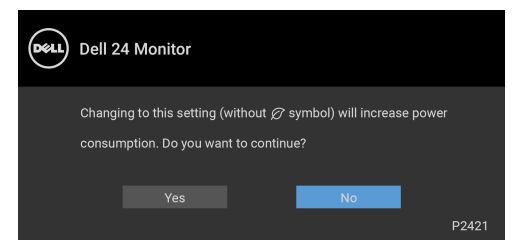

참고 **: Yes(** 예 **)** 를 선택한 경우 **,** 다음 번에 **USB** 설정을 변경할 때는 이 메시 지가 표시되지 않습니다 **.**

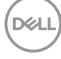

**DDC/CI** 기능이 사용 해제되기 전에 다음 메시지가 표시됩니다 :

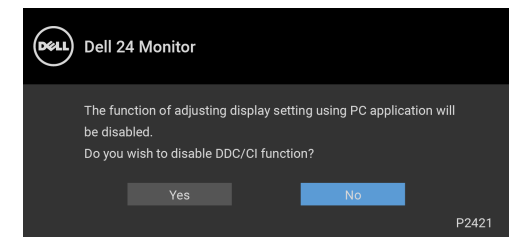

**Lock(** 잠금 **)** 기능이 활성화되기 전에 다음 메시지가 표시됩니다 :

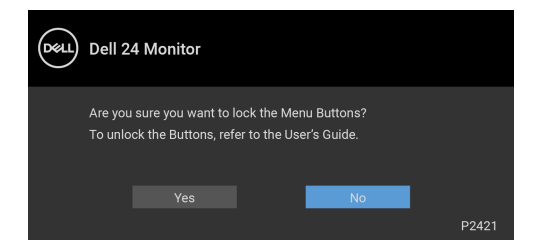

#### 참고 **:** 선택된 설정에 따라 메시지가 약간 다를 수 있습니다 **.**

모니터가 대기 모드에 들어가면 다음 메시지가 표시됩니다 :

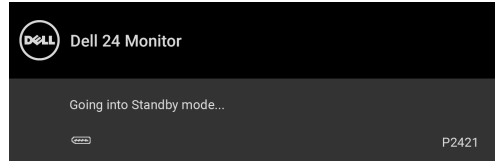

[OSD](#page-35-0) 를 이용하려면 컴퓨터를 켜서 모니터를 절전 모드에서 해제하십시오 .

#### 참고 **:** 연결된 입력 신호에 따라 메시지가 약간 다를 수 있습니다 **.**

OSD 는 정상 동작 모드에서만 동작합니다 . 활성 - 꺼짐 모드인 동안 전원 버튼 이외의 아무 버튼이나 누르면 , 선택된 입력에 따라 다음 메시지가 표시됩니다 .

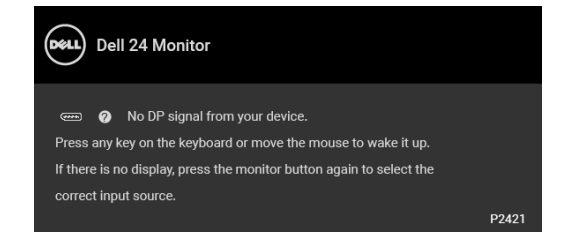

컴퓨터와 모니터를 절전 모드에서 해제하여 [OSD](#page-35-0) 에 액세스합니다 .

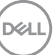

#### 참고 **:** 연결된 입력 신호에 따라 메시지가 약간 다를 수 있습니다 **.**

VGA, DVI-D, DisplayPort 또는 HDMI 입력 중에서 하나를 선택했고 해당 케이블을 연결하지 않았다면 아래와 같이 이동하는 대화 상자가 나타납니다 .

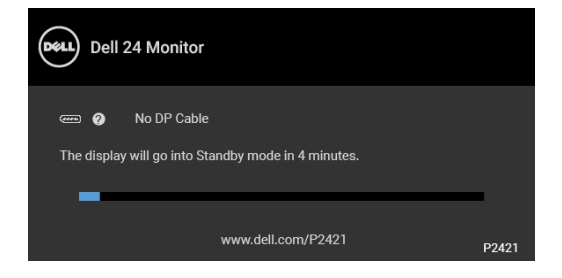

#### 참고 **:** 연결된 입력 신호에 따라 메시지가 약간 다를 수 있습니다 **.**

**Factory Reset(** 공장 초기화 **)** 가 선택되었을 때 아래 메시지가 나타납니다 .

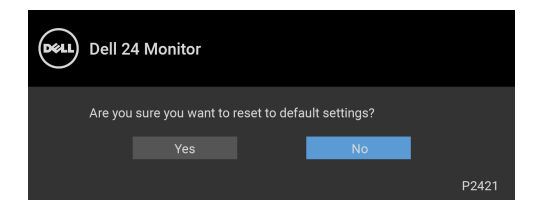

자세한 내용은 문제 [해결](#page-56-2)을 참조하십시오 .

#### <span id="page-51-0"></span>최대 해상도 설정하기

모니터 최대 해상도 설정하기 :

Windows<sup>®</sup> 7, Windows<sup>®</sup> 8 및 Windows<sup>®</sup> 8.1 에서 :

- **1.** Windows® 8 및 Windows® 8.1 에서는 데스크톱 타일을 선택하여 고전적인 데스크톱으로 전환합니다 .
- **2.** 바탕 화면을 오른쪽 클릭한 다음 화면 해상도를 선택합니다 .
- **3.** 화면 해상도의 드롭다운 목록을 클릭하고 **1920 x 1200** 을 선택합니다 .
- **4.** 확인을 클릭합니다 .

Windows<sup>®</sup> 10 에서 :

- **1.** 바탕 화면을 오른쪽 클릭한 다음 디스플레이 설정을 선택합니다 .
- **2.** 고급 디스플레이 설정을 클릭합니다 .

**3.** 해상도의 드롭다운 목록을 클릭하고 **1920 x 1200** 을 선택합니다 .

**4.** 적용을 클릭합니다 .

**52 │** 모니터 조작

**D**&LL

1920 x 1200 옵션이 없는 경우 그래픽 드라이버를 업데이트할 필요가 있을 수 있 습니다 . 사용자의 컴퓨터에 따라서 다음 절차 중의 하나를 완료하십시오 : Dell 데스크톱 또는 휴대용 컴퓨터의 경우 :

• <https://www.dell.com/support> 으로 이동하여 사용자의 서비스 태그를 입 력한 다음 사용자의 그래픽카드에 대한 최근 드라이버를 다운로드합니다 .

Dell 컴퓨터 ( 휴대용 또는 데스크톱 ) 가 아닌 다른 컴퓨터를 사용하는 경우 :

- 컴퓨터의 지원 사이트를 방문하여 최신 그래픽 드라이버를 다운로드하십 시오 .
- 그래픽 카드 웹사이트를 방문하여 최신 그래픽 드라이버를 다운로드하십 시오 .

#### <span id="page-52-0"></span>기울이기 **,** 좌우 회전 **,** 수직 확장 사용하기

#### 참고 **:** 아래의 지침은 모니터에 포함되어 제공된 스탠드를 부착할 때만 적용 됩니다 **.** 다른 곳에서 별도로 구매한 스탠드를 부착하는 경우에는 해당 스탠 드에 포함되어 있는 지침을 따르십시오 **.**

#### <span id="page-52-1"></span>기울이기 **,** 좌우 회전

모니터에 장착된 스탠드를 사용할 때 보기에 가장 알맞은 각도로 모니터를 기울 이거나 회전할 수 있습니다 .

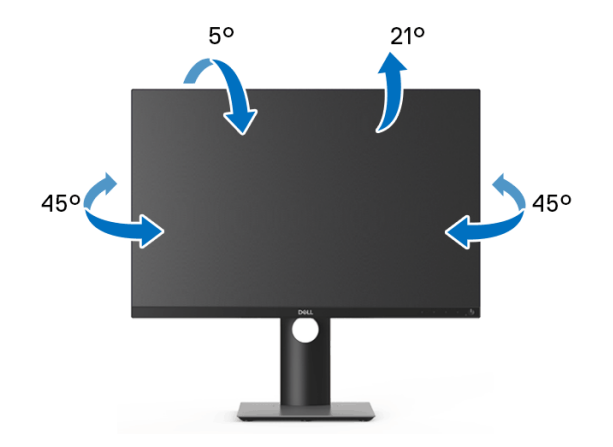

#### 참고 **:** 공장에서 출고될 때 스탠드는 설치되어 있지 않습니다 **.**

DØL

<span id="page-53-0"></span>수직 확장

참고 **:** 스탠드 높이를 최대 **130 mm** 높일 수 있습니다 **.** 아래 그림들은 스탠드 높이를 높이는 방법을 보여줍니다 **.**

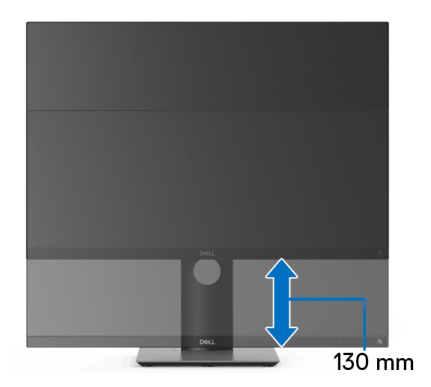

#### <span id="page-53-1"></span>모니터 회전시키기

모니터를 회전시키기 전에 모니터를 완전히 [수직](#page-53-0)으로 확장 ( 수직 확장 ) 시키거 나 완전히 기울여야만 모니터의 하단 가장자리가 부딪치는 것을 피할 수 있습니 다 .

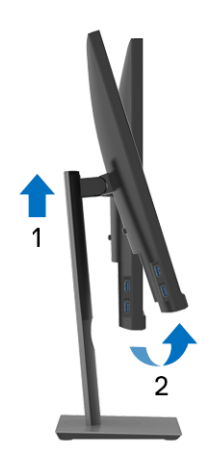

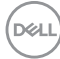

#### <span id="page-54-0"></span>시계 방향으로 회전

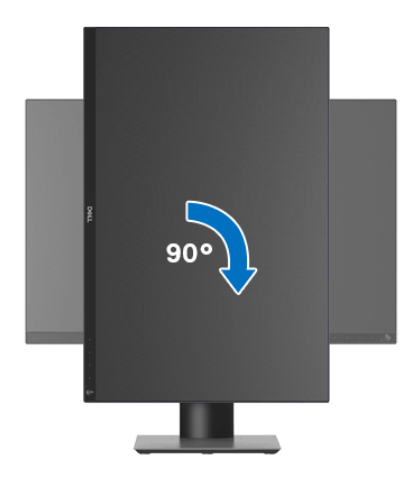

<span id="page-54-1"></span>반시계 방향으로 회전

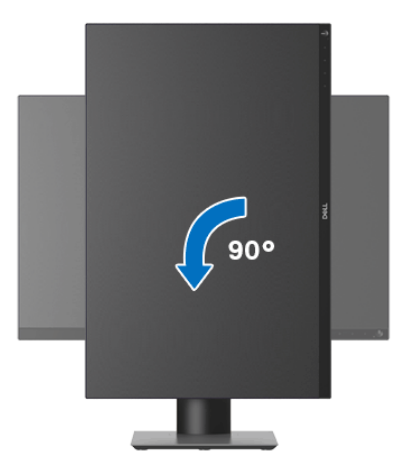

- 참고 **: Dell** 컴퓨터에서 디스플레이 회전 기능을 사용하려면 **(** 가로 보기 대 세로 보기 **)** 이모니터에 포함되지 않은 업데이트된 그래픽 드라이버를 설치 해야 합니다 **.** 이 그래픽 드라이버를 다운로드하려면 [www.dell.com/support](https://www.dell.com/support) 에 접속하여 비디오 드라이버의 다운로드 섹션에서 최신 드라이버 업데이트 를 확인하십시오 **.**
- 참고 **:** 세로 보기 모드에 있을 경우 그래픽 중심형 응용 프로그램들 **(3D** 게임 등 **)** 의 성능 저하가 발생할 수 있습니다 **.**

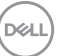

#### <span id="page-55-0"></span>시스템의 회전 디스플레이 설정 조정하기

모니터를 회전시킨 다음 아래의 절차를 완료하여 시스템의 회전 디스플레이 설 정을 조정해야 합니다 .

#### 참고 **:** 모니터를 **Dell** 제품이 아닌 컴퓨터와 사용하는 경우 그래픽 드라이버 웹사이트또는 컴퓨터 제조업체 웹사이트를 방문하여 운영 체제 회전에 관한 정보를 얻어야 합니다 **.**

회전 디스플레이 설정 조정하기 :

- **1.** 바탕 화면을 오른쪽 클릭한 다음 속성을 클릭합니다 .
- **2.** 설정 탭을 선택한 후 고급을 클릭합니다 .
- **3.** ATI 그래픽 카드를 사용하는 경우 회전 탭을 선택한 다음 원하는 회전각을 설정합니다 .
- **4.** NVIDIA 그래픽 카드를 사용하는 경우 **NVIDIA** 탭을 클릭하고 , 왼쪽 열에서 **NVRotate** 를 선택한 다음 원하는 회전각을 선택합니다 .
- **5.** Intel® 그래픽 카드를 사용하는 경우 **Intel** 그래픽 탭을 선택하고 , 그래픽 속 **성**을 클릭하고 , **회전** 탭을 선택한 다음 원하는 회전각을 설정합니다 .
- 참고 **:** 회전 옵션이 없거나 올바르게 동작하지 않는 경우 [www.dell.com/](https://www.dell.com/support) [support](https://www.dell.com/support) 을방문하여 그래픽 카드에 적합한 최신 드라이버를 다운로드하십시 오 **.**

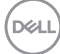

## <span id="page-56-2"></span><span id="page-56-0"></span>문제 해결

#### 경고 **:** 이 단원에 있는 절차를 시작하기 전에 안전 [지침](#page-65-5)을 따르십시오 **.**

#### <span id="page-56-1"></span>자가 검사

사용자는 이 모니터의 자가 시험 기능을 이용하여 모니터가 제대로 동작하는지 점검할 수 있습니다 . 모니터와 컴퓨터가 제대로 연결되어 있는데도 모니터 화면 이 켜지지 않으면 다음 단계를 수행하여 모니터 자가 검사를 실행합니다 :

- **1.** 컴퓨터와 모니터를 모두 끕니다 .
- **2.** 컴퓨터에서 비디오 케이블을 뽑습니다 .
- **3.** 모니터를 켭니다 .

모니터가 정상적으로 동작하면서도 비디오 신호를 감지할 수 없는 경우 움직이 는 대화 상자가 화면 ( 흑색 배경 ) 에 표시됩니다 . 자가 검사 모드에서는 전원 LED 가 흰색으로 켜져 있습니다 . 또한 , 선택한 입력에 따라 아래의 대화상자 중 에서 하나가 화면을 계속 스크롤합니다 .

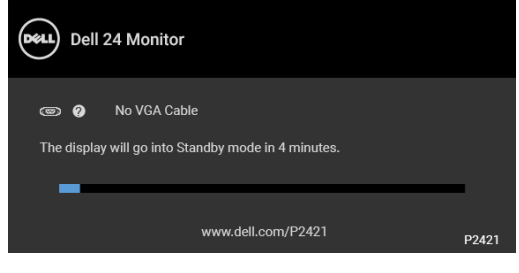

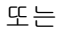

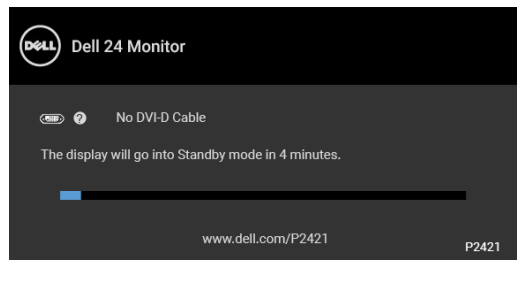

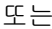

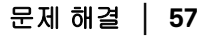

DØLI

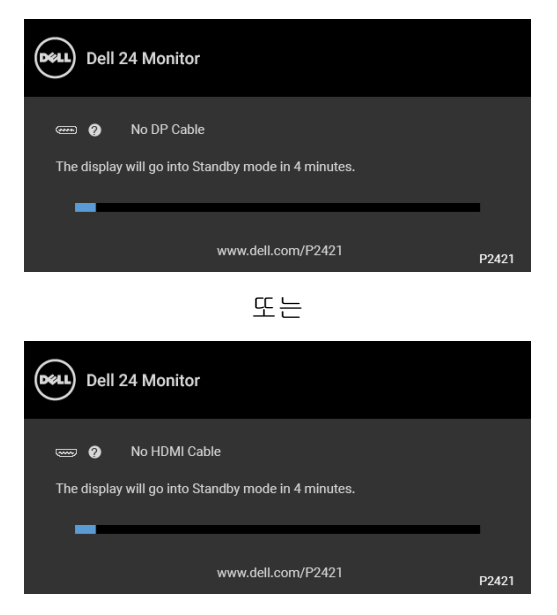

- **4.** 비디오 케이블의 연결이 해제되거나 손상된 경우 정상적인 시스템 작동 중 에도 이 상자가 나타납니다 .
- **5.** 모니터의 전원을 끄고 비디오 케이블을 다시 연결한 후 컴퓨터와 모니터의 전원을 켭니다 .

위의 절차를 수행한 후에도 모니터 화면이 나타나지 않으면 비디오 컨트롤러와 컴퓨터를 점검합니다 . 왜냐하면 모니터가 제대로 작동하고 있기 때문입니다 .

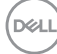

**58 │** 문제 해결

#### <span id="page-58-0"></span>내장형 진단 도구

모니터에 내장된 진단 도구는 화면 비정상이 모니터의 고유한 문제인지 아니면 컴퓨터와 비디오 카드의 문제인지 판단하는 데 도움을 줍니다 .

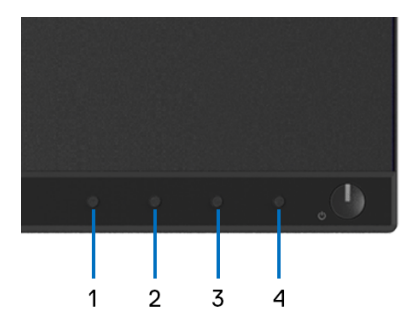

내장된 진단 도구 실행하기 :

- **1.** 화면이 깨끗한지 확인합니다 ( 화면 표면에 먼지 입자가 없는지 확인 ).
- **2.** 팝업 메시지가 나타날 때까지 버튼 **4** 를 4 초 동안 누르십시오 .
- **3.** 버튼 **1** 또는 버튼 **2** 를 사용해 진단 도구를 선택하고 버튼 **3** 을 사용해 확정 합니다 . 진단 프로그램이 시작될 때 회색 테스트 패턴이 나타납니다 .
- **4.** 화면의 비정상 여부를 주의하여 검사합니다 .
- **5.** 버튼 **1** 을 다시 눌러 테스트 패턴을 변경합니다 .
- **6.** 빨강 , 녹색 , 청색 , 검정 , 백색 및 텍스트 화면에서 4 단계와 5 단계를 반복 하여 디스플레이를 검사합니다 .
- **7.** 버튼 **1** 을 눌러 진단 프로그램을 종료합니다 .

문제 해결 **│ 59**

**D**<sup></sup>

#### <span id="page-59-0"></span>일반적 문제

다음 표에는 일반적인 모니터 문제에 관한 일반 정보와 사용 가능한 해결책이 나 와 있습니다 :

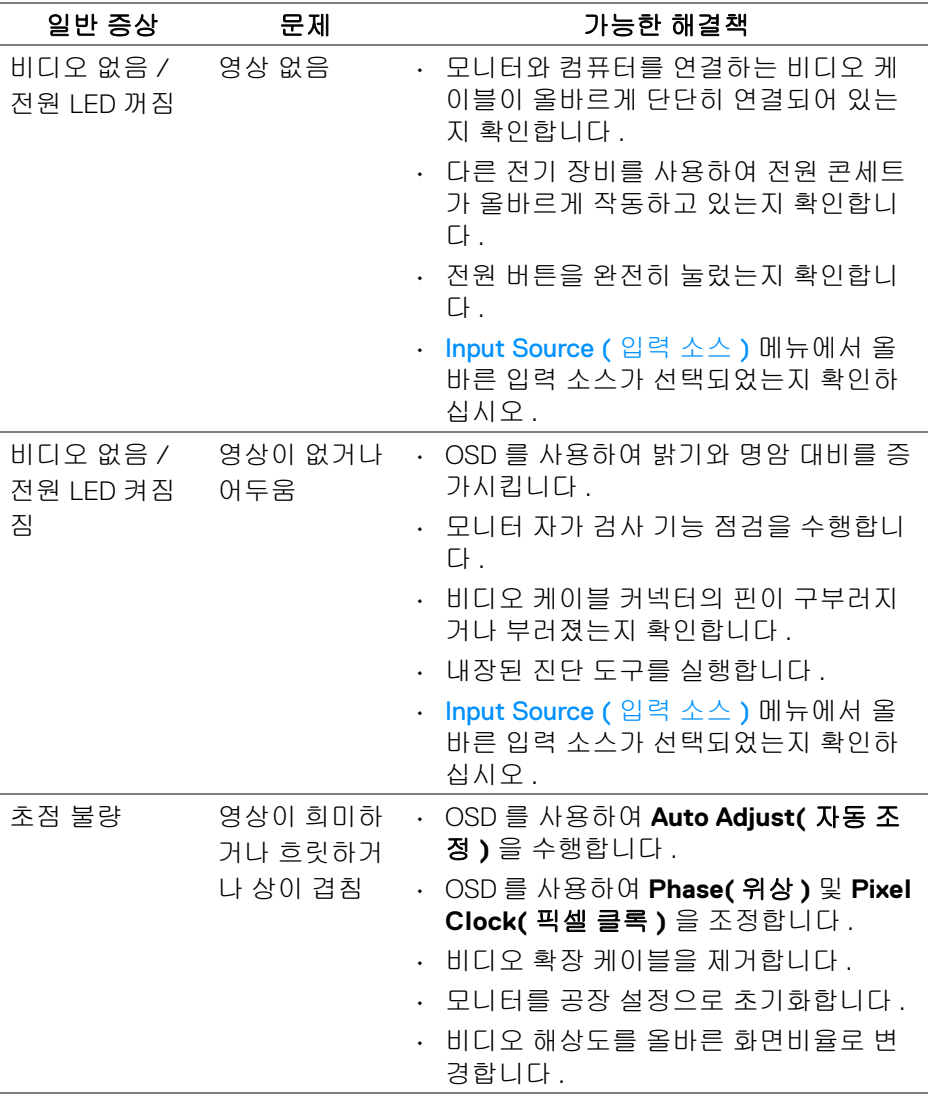

**60 │** 문제 해결

(dell

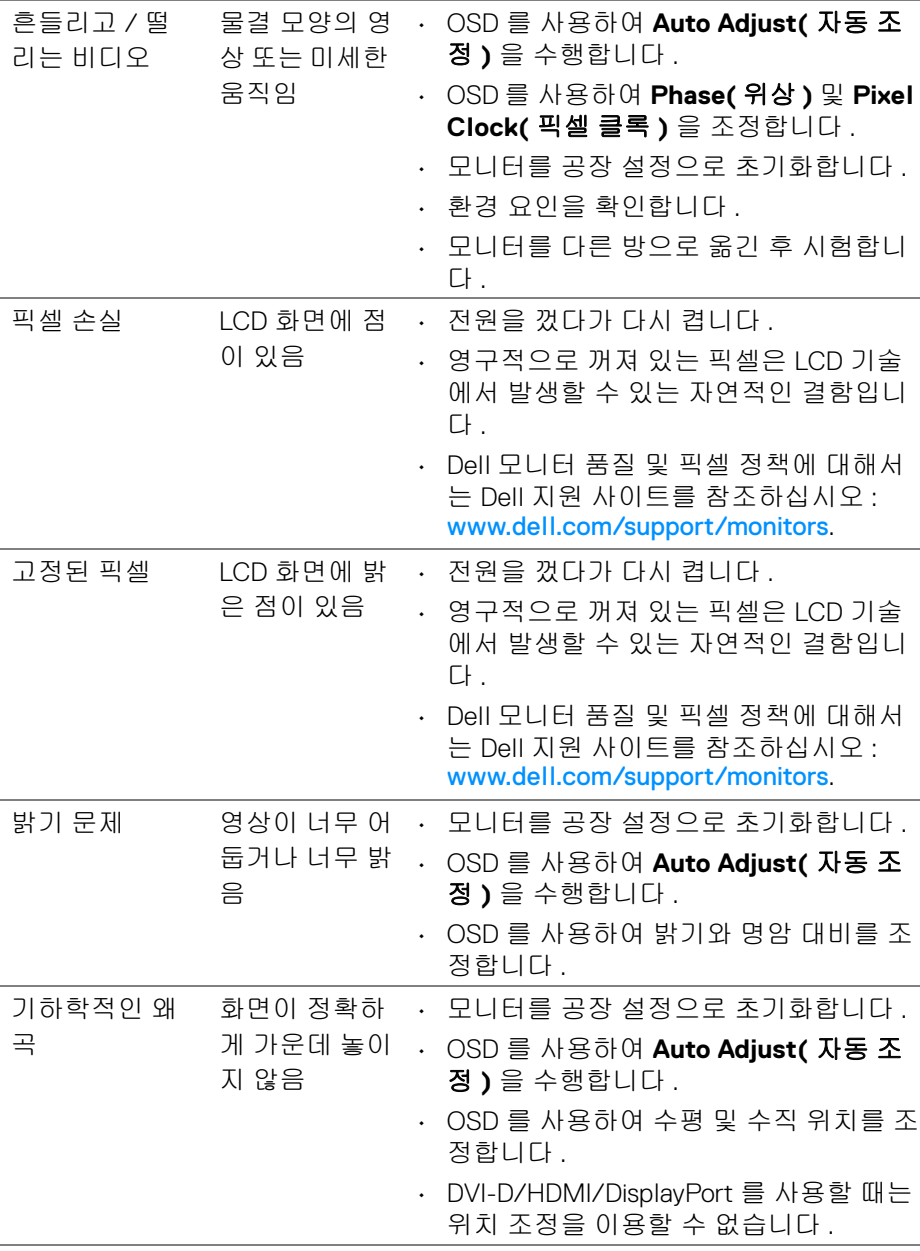

 $(\nabla \times L)$ 

## 문제 해결 **│ 61**

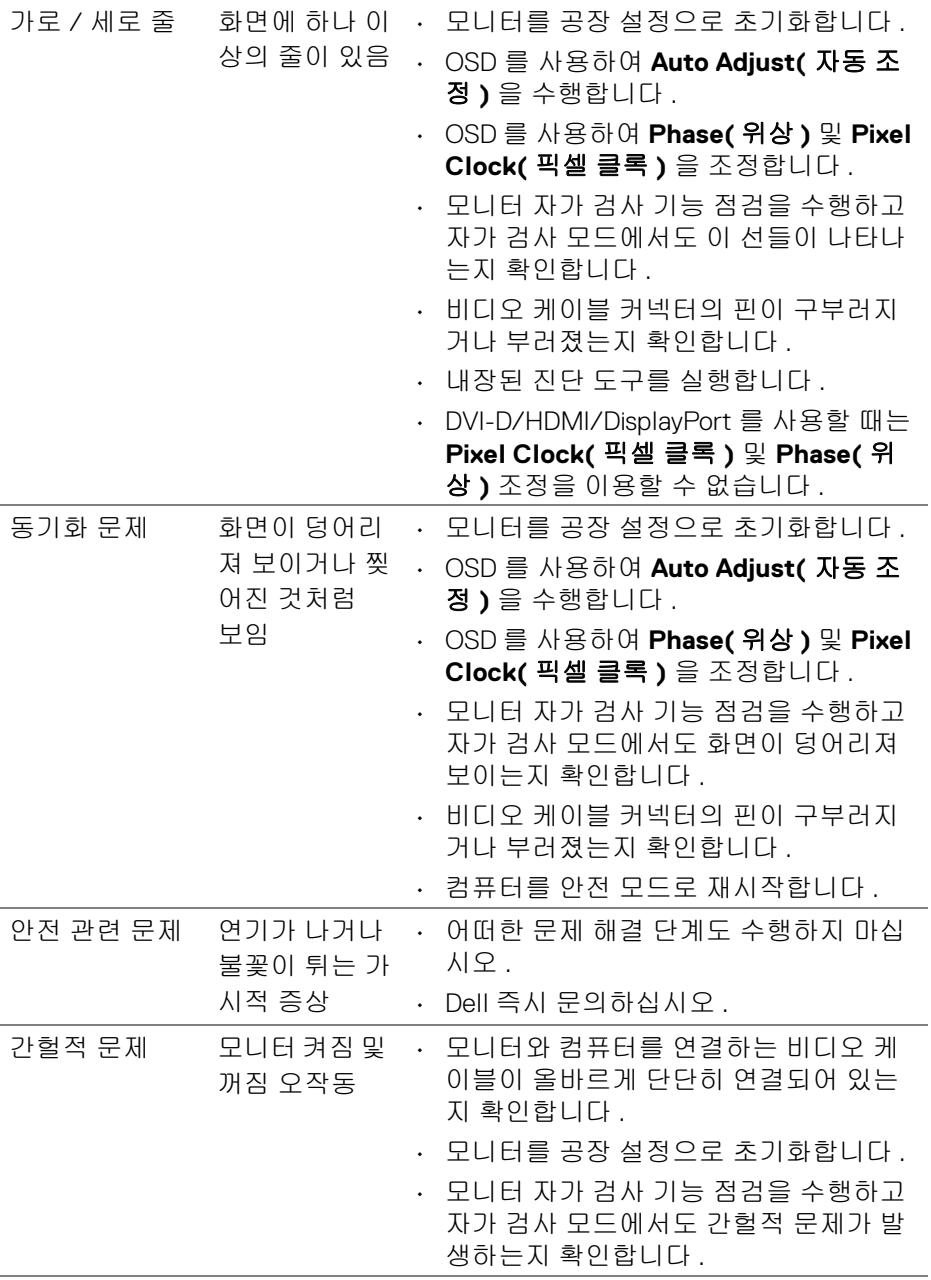

**DELL** 

**62 │** 문제 해결

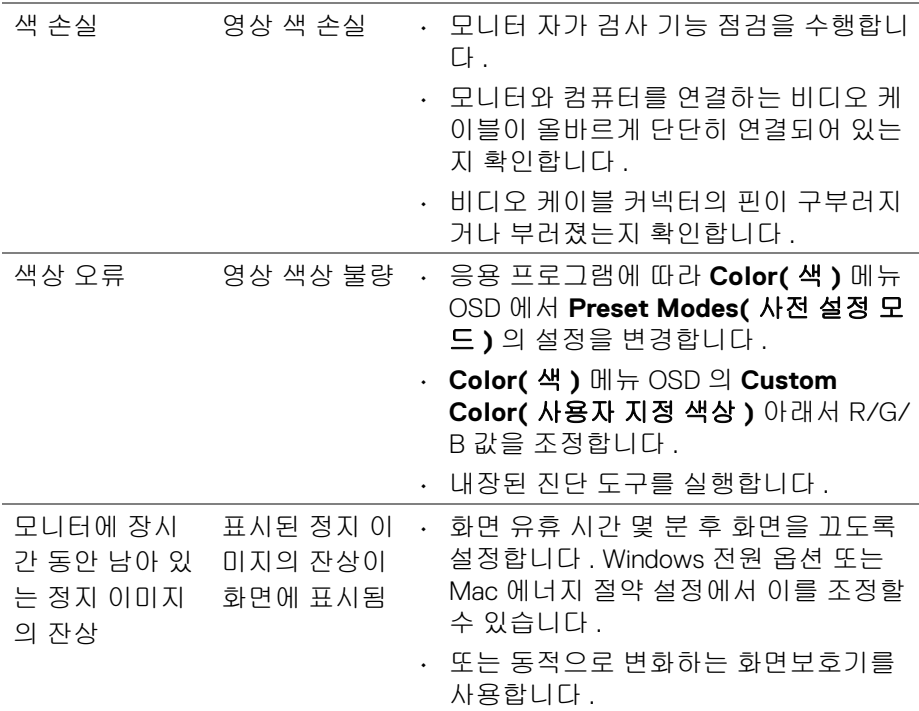

#### 참고 **: DVI-D/HDMI/DisplayPort** 모드를 선택하면 **, Auto Adjust(** 자동 조 정 **)** 기능을 이용할 수 없습니다 **.**

#### <span id="page-62-0"></span>제품 고유의 문제

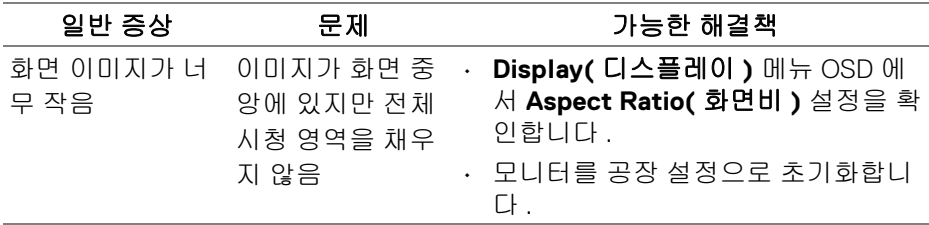

DELI

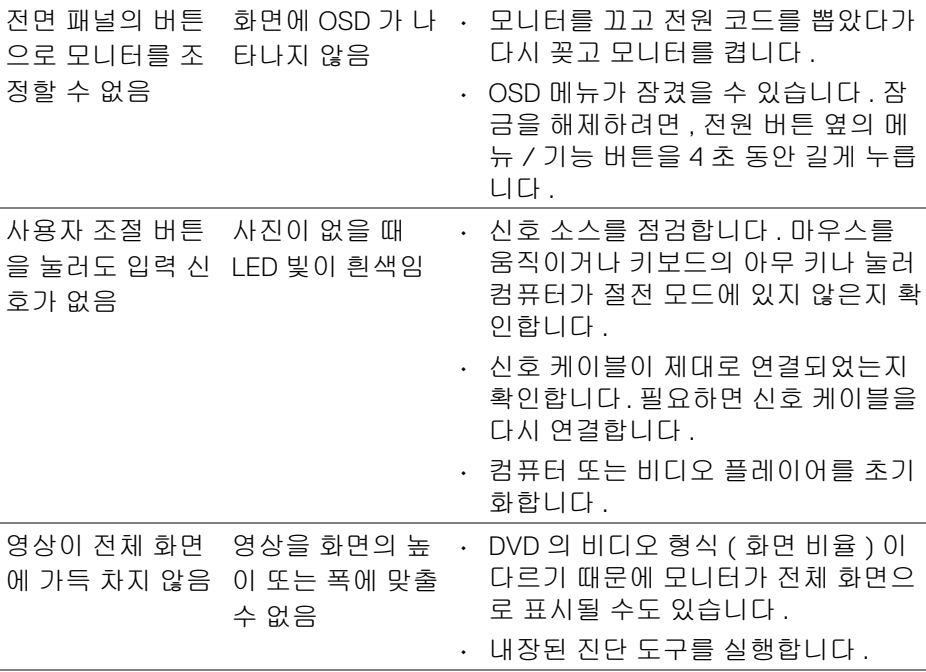

### <span id="page-63-1"></span><span id="page-63-0"></span>범용 직렬 버스 **(USB)** 관련 문제

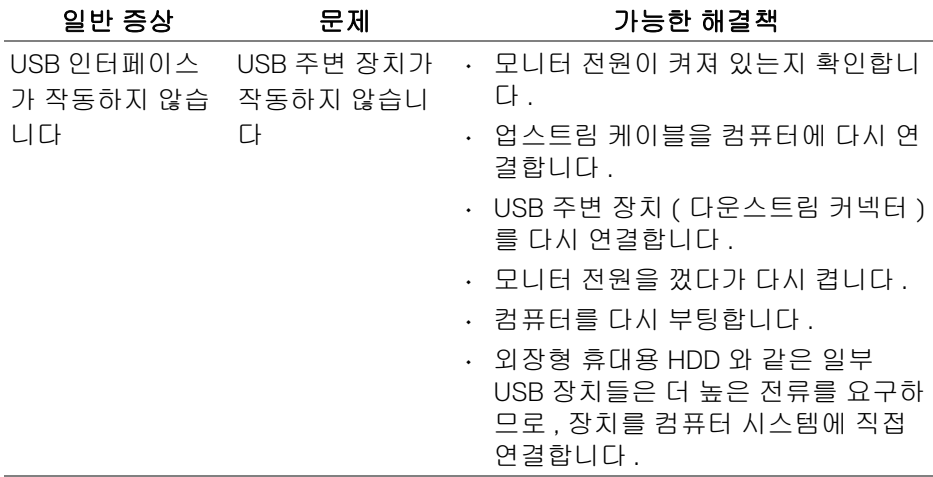

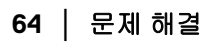

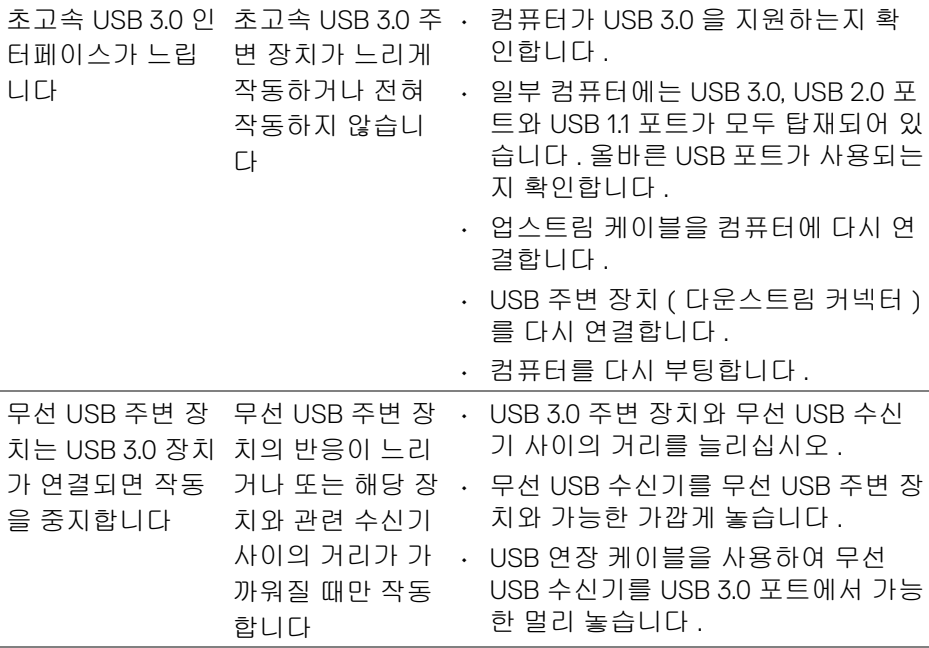

 $($ DELL

## <span id="page-65-0"></span>부록

#### <span id="page-65-5"></span>경고 **:** 안전 지침

#### 경고 **:** 본 안내서에서 설명된 것과 다르게 컨트롤 **,** 조정 또는 절차를 사용하 면 감전 **,** 전기적 위험 및 **/** 또는 기계적 위험에 노출될 수 있습니다 **.**

안전 지침에 대한 정보는 안전 , 환경 및 규제 정보 (SERI) 를 참조하십시오 .

#### <span id="page-65-1"></span>**FCC** 고지 **(** 미국만 해당 **)** 및 기타 규정 정보

FCC 통지 및 기타 규정 정보는 [www.dell.com/regulatory\\_compliance](https://www.dell.com/regulatory_compliance) 에 있는 규 정 준수 웹사이트를 참조하십시오 .

#### <span id="page-65-4"></span><span id="page-65-2"></span>**Dell** 에 연락

미국 내 고객은 800-WWW-DELL(800-999-3355) 로 전화하십시오 .

#### 참고 **:** 활성 인터넷 연결이 없으면 구매 인보이스 **,** 포장 명세서 **,** 청구서 또는 **Dell** 제품 카탈로그에서 연락처 정보를 찾을 수 있습니다 **.**

**Dell** 은 몇몇 온라인 및 전화 기반 지원과 서비스 옵션을 제공합니다 **.** 이용 가능 성은 나라와 제품에 따라 다르며 **,** 사용자의 지역에선 일부 서비스를 이용하지 못할 수도 있습니다 **.** 

- 온라인 기술 지원 [www.dell.com/support/monitors](https://www.dell.com/support/monitors)
- Dell 에 문의 [www.dell.com/contactdell](https://www.dell.com/contactdell)

#### <span id="page-65-3"></span>에너지 레이블 및 제품 정보 시트를 위한 **EU** 제품 데이터베이스

P2421: <https://eprel.ec.europa.eu/qr/344245>

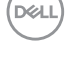